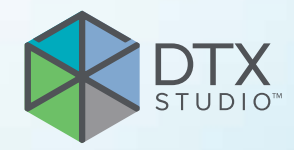

# DTX Studio™ Implant 版本 3.6

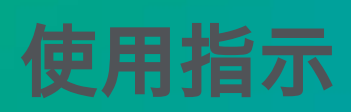

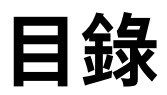

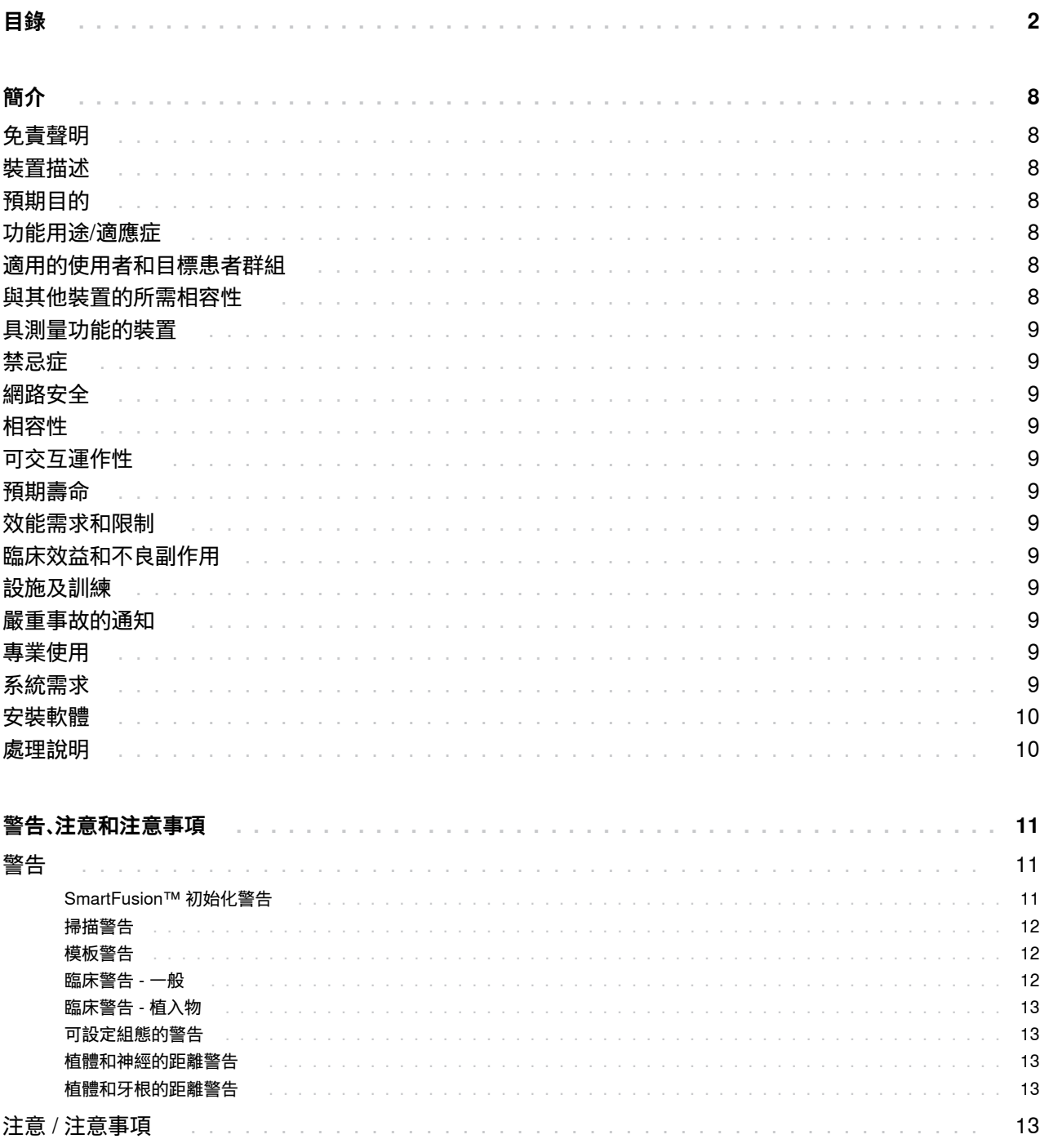

GMT 85137 — zh-Hant — 2023-11-10 – DTX Studio™ Implant 版本 3.6 – 使用指示 – © 版權所有 2023,保留所有權利。

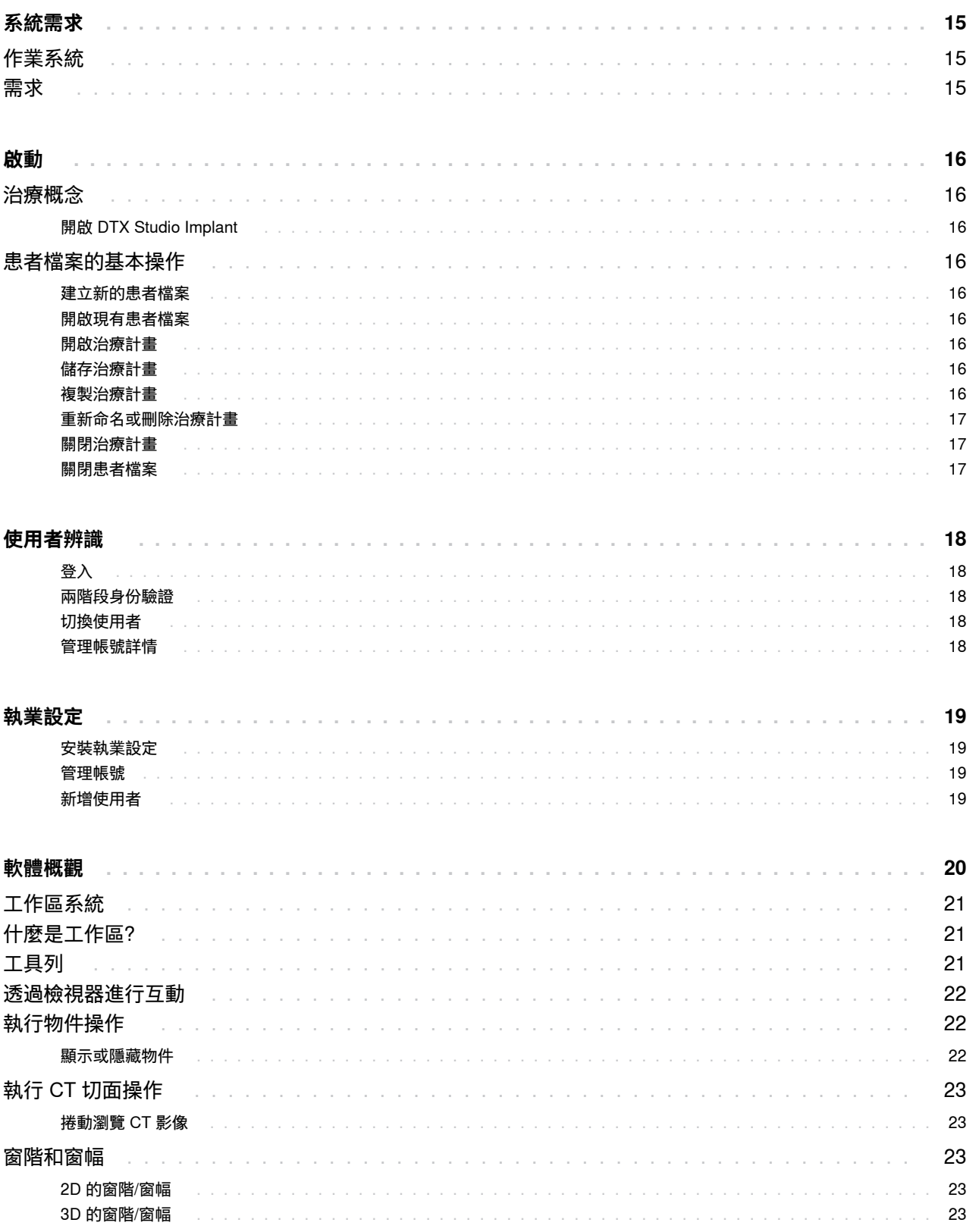

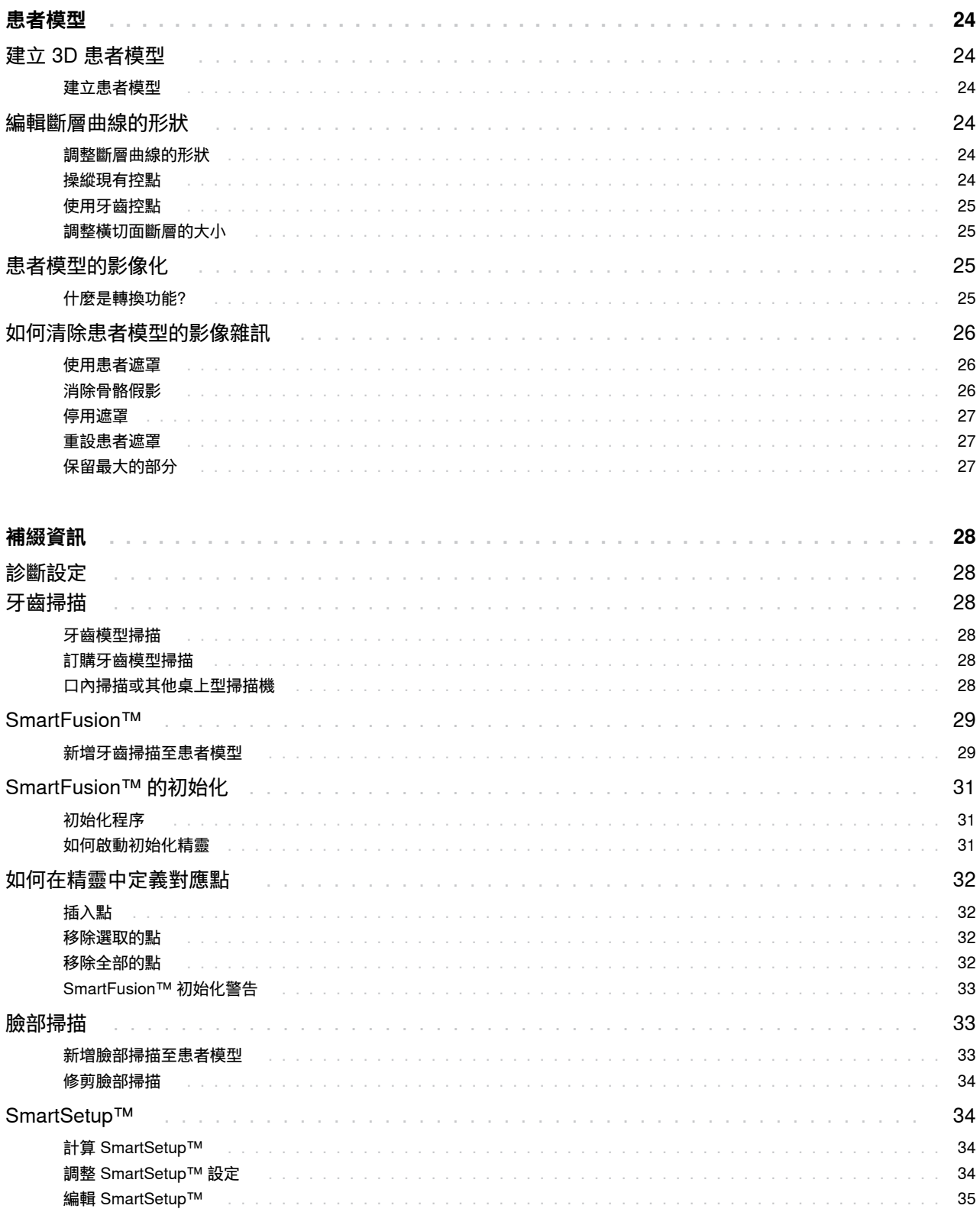

 $\overline{a}$ J. i, i, J. i, i. J. ÷

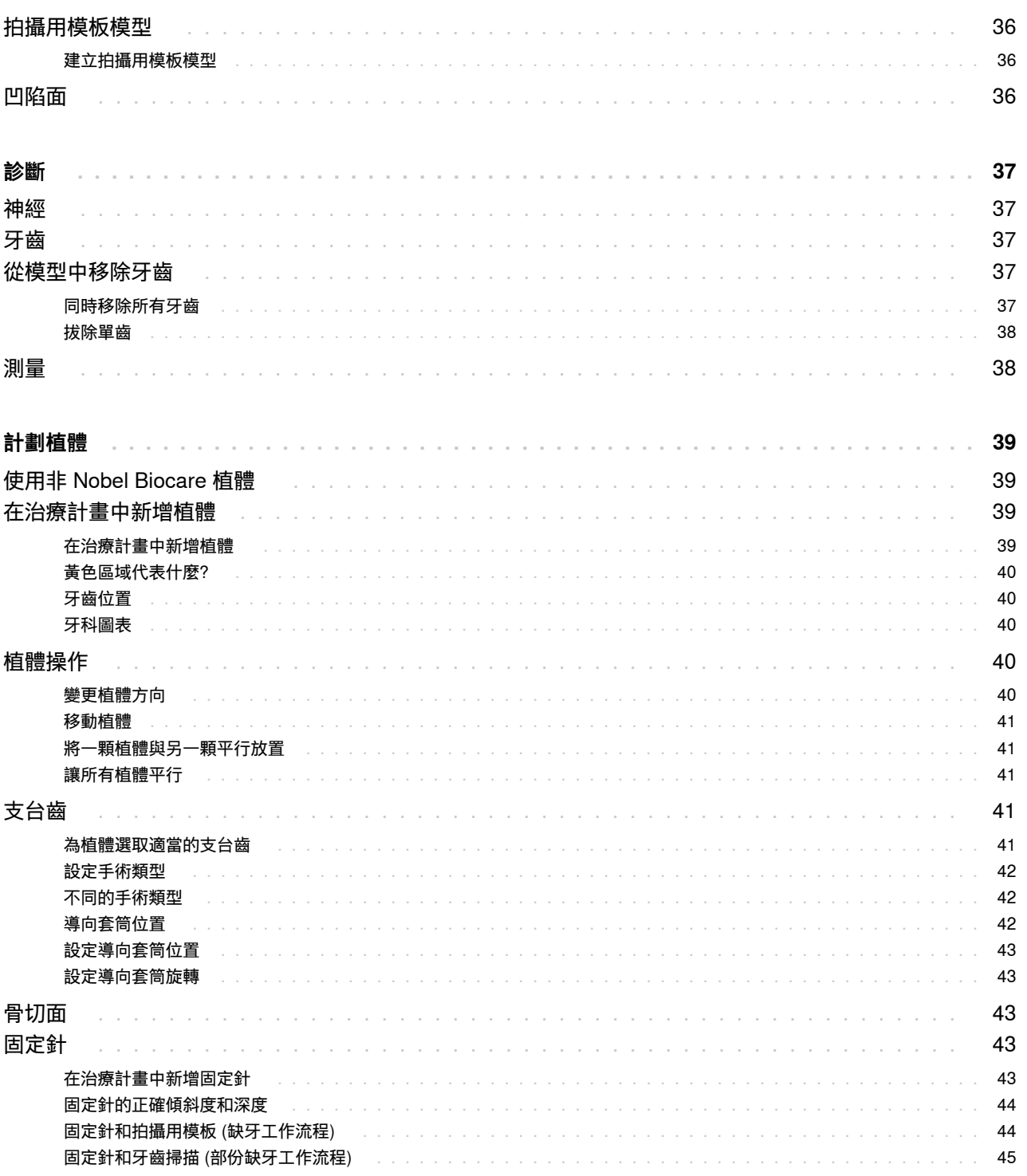

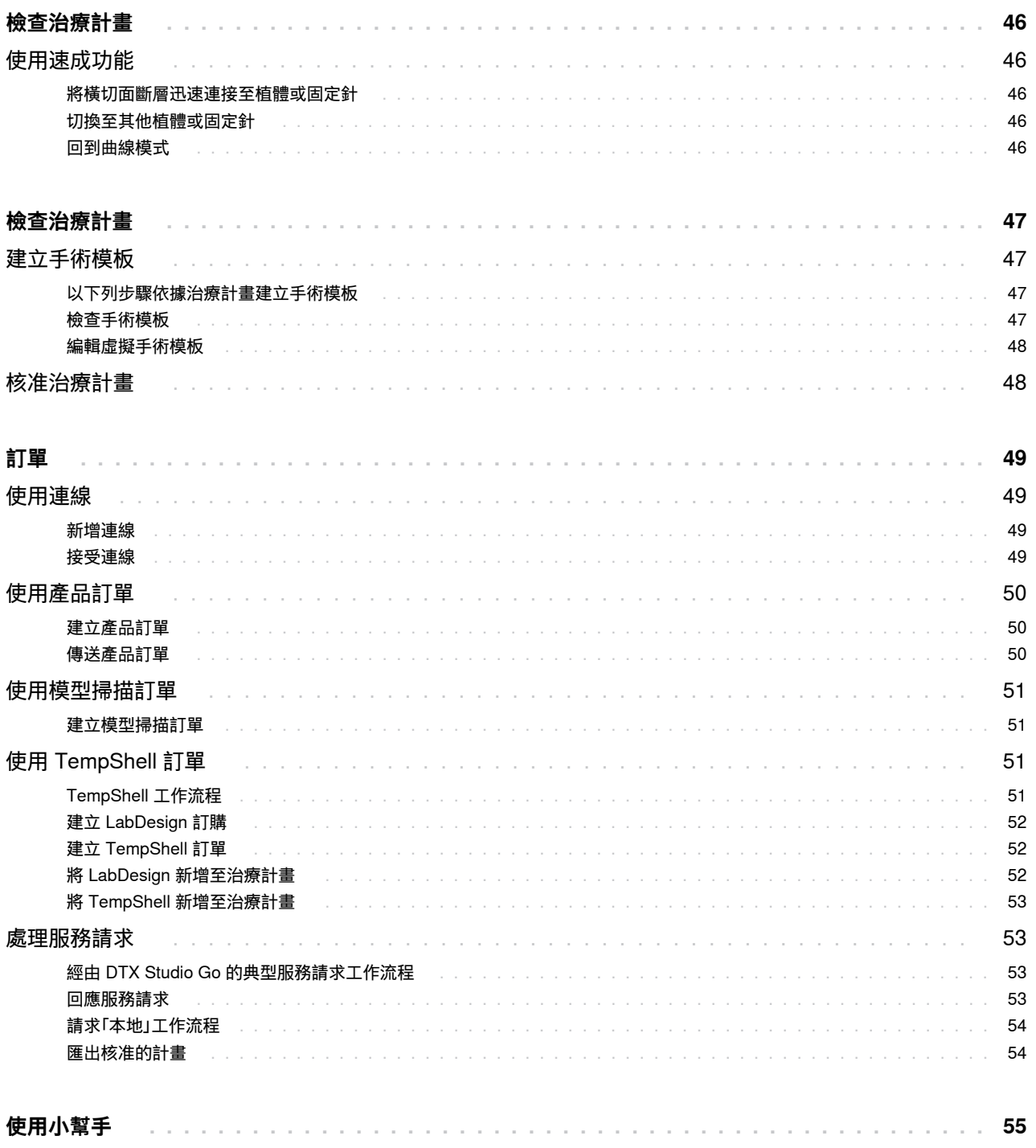

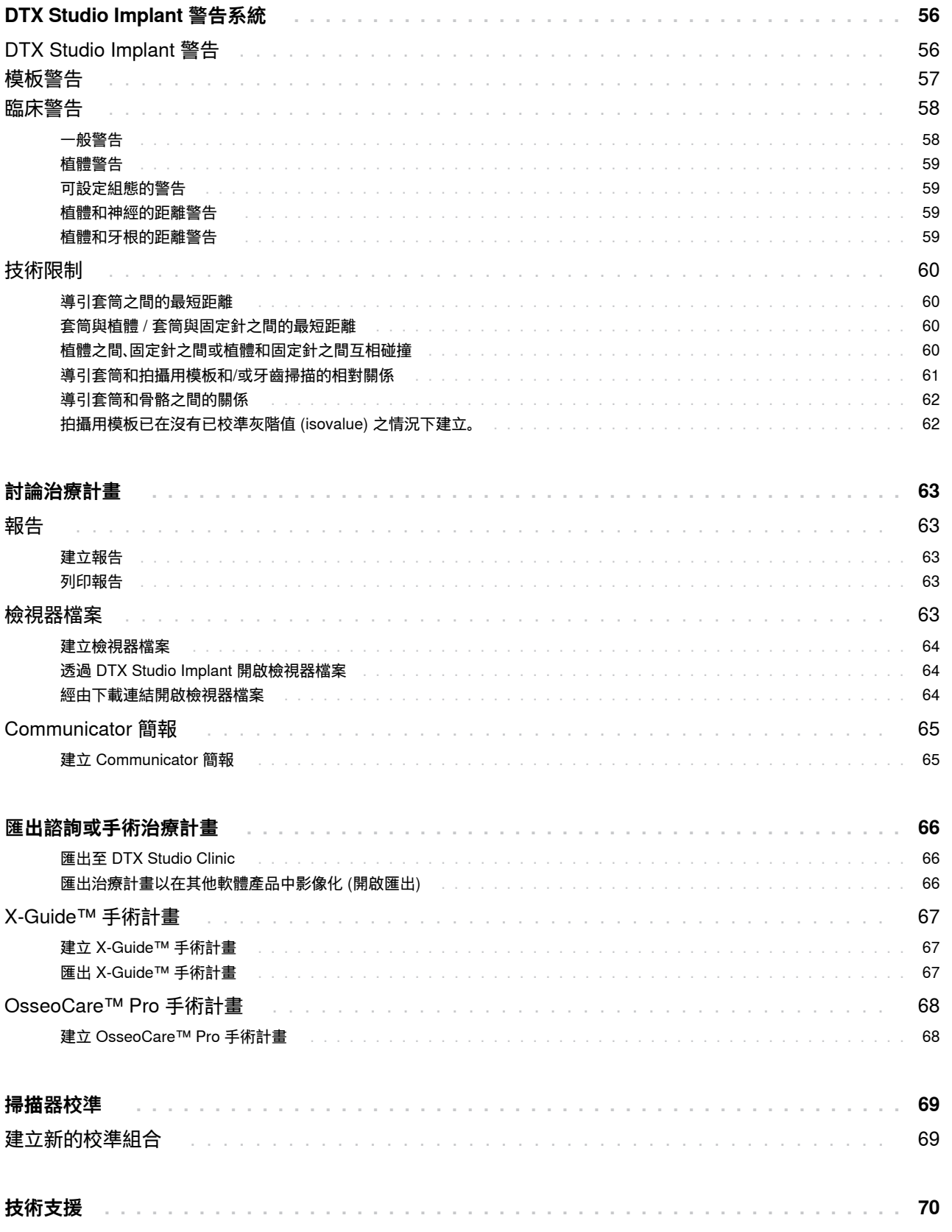

GMT 85137 — zh-Hant — 2023-11-10 – DTX Studio™ Implant 版本 3.6 – 使用指示 – © 版權所有 2023,保留所有權利。

<span id="page-7-0"></span>**免責聲明**

本產品僅為完整概念的一部分,同時只能按照 Nobel Biocare 的指示和建議,與相應的原廠產品配套 使用。若將 Nobel Biocare 產品與任何第三方產品一 起用於不建議之用途,將會導致 Nobel Biocare 提供 的保固或其他條款 (無論明示或暗示) 均為失效。 Nobel Biocare 產品的使用者有責任確定任何產品是 否適用於特定的患者和情況。Nobel Biocare 不會承 擔任何明示或暗示之責任,且對於在 Nobel Biocare 產品之使用期間,因為任何專業判斷或應用錯誤而 導致或與之相關的任何直接、間接、懲罰性或其他損 害,Nobel Biocare 均一概不會承擔任何責任。此外, 使用者亦有責任定期學習與 Nobel Biocare 產品及其 應用方式相關的最新發展資料。如有任何疑問,使用者 應務必與 Nobel Biocare 聯絡。由於本產品是在使用 者操作下使用,因此如有任何損害應由使用者承擔所 有責任。 Nobel Biocare 對由此引起的任何損害均一 概不承擔負責。請注意,根據各國規範,在《使用指示》 中詳述的產品,有部分可能尚無法於所有市場出售或 獲得授權出售。

**使用 DTX Studio Implant 之前,請閱讀這些《使用指 示》,並妥善保留以供日後參考。**

**請注意,本文所提供的資訊,可讓您很快就能熟悉並立 刻上手。**

### **裝置描述**

DTX Studio Implant 是一套臨床應用軟體,支援牙齒、 顱顎及相關治療的影像診斷流程與治療計劃。

為支援牙齒、顱顎及相關治療的診斷與治療計劃程序, DTX Studio Implant 提供患者 (CB)CT 影像的影像 化技術,用於診斷和治療計劃流程。此外,可將 2D 影 像資料 (例如相片影像和 X 光影像,或口腔內情形之 表面掃描) 影像化,以整合診斷影像資料。也可新增並 影像化補綴資訊,以支援補綴植體計劃。您可為 DTX Studio Lab 中的牙齒贋復的設計匯出手術計畫 (包含植體位置和補綴資訊)。

DTX Studio Implant 支援 NobelGuide® 採用牙科植 體進行口腔修復的臨床概念, 這是以治療全口和部份 缺牙上下顎 (包括單顆牙病例) 之完整導引式手術系 統 (「NobelGuide® 概念」) 的一部份。

DTX Studio Implant 使用者可選擇參加定期的訓練 和教育課程,以熟悉計劃軟體。如需詳細資訊,請造訪 Nobel Biocare 網站 [www.nobelbiocare.com](http://www.nobelbiocare.com),了解所 提供的課程。

## **預期目的**

軟體的功能是支援牙齒、顱顎治療的診斷流程與治療 計劃。

### **功能用途/適應症**

DTX Studio Implant 是一個軟體介面,可傳輸來自 CT 掃描器等設備的 2D 和 3D 影像資訊,並將其影像化, 以支援牙齒及顱顎區域中的診斷流程、治療計劃與追蹤。

DTX Studio Implant 可用於支援導引式植體手術,並 提供牙科贋復方案的設計輸入及檢視。結果可匯出供 製造。

### **適用的使用者和 目標患者群組**

DTX Studio Implant 跨領域治療團隊所使用,可支援 治療牙齒、顱顎或相關治療的患者治療。

適用於需要進行牙齒治療的患者。

### **與其他裝置的所需相容性**

- DTX Studio Implant 檢視器軟體
- NobelClinician Communicator iPad 應用程式
- OsseoCare™ Pro iPad 應用程式
- DTX Studio Lab
- DTX Studio Implant 必須與包括最新版本在內 的最常用的 Windows 和 Mac 作業系統相容。
- X-Guide™ 3D 導覽系統 (X-Nav Technologies, LLC)
- DTX Studio Clinic
- NobelGuide® 概念與手術模板
- Nobel Biocare 植體和標準支台齒
- 用於在 DTX Studio Implant 中匯入表面資 料: 透過 NobelProcera® 2G 掃描器、Kavo LS 3 掃描器獲取表面掃描。加密格式 (\*.nxa)
- 用於治療計劃和導引式手術的第三 方植體 – 僅用於導向鑽針。
- <span id="page-8-0"></span>– DICOM 匯入 (從 (CB) CT 掃描器) 和 STL/ PLY 匯入 (從桌面或口腔內掃描器)。
- DTX Studio Implant 必須與線上入 口網站 – DTX Studio Go 相容。

### **具測量功能的裝置**

測量準確性會受到影像資料、所使用的掃描硬體、其校 準與擷取等設定所影響。測量不會比影像的解析度更 精確。 DTX Studio Implant 軟體會根據使用者挑選的 點報告數值 (四捨五入至小數點後一位)。

### **禁忌症**

沒有確定用於 DTX Studio Implant。

### **網路安全**

建議在使用 DTX Studio Implant 的電腦上安裝有效 且最新版的防毒及惡意程式清除軟體,同時正確設定 好防火牆。

此外,無人使用時,請務必鎖定電腦。未能這麼做可能 會導致診斷和計劃或治療發生意外情況。

### **相容性**

DTX Studio Implant 不會與其他醫療裝置連線,此軟 體可與舊版的 DTX Studio Implant 相容。

### **可交互運作性**

DTX Studio Implant 可與 DTX Studio Clinic 和 DTX Studio Lab 交互運作。

### **預期壽命**

軟體的預期壽命為三年。如果搭配支援的作業系統使 用,軟體將能依據其功能用途持續正常運作。

### **效能需求和限制**

DTX Studio Implant 與其搭配使用的作業系統間有相 依關係。因此,務必只將 DTX Studio Implant 搭配核准 的作業系統使用。如需核准的作業系統的詳細資訊, 請查閱 ['系統需求」於頁面 15](#page-14-1) 的「電腦準則」。

### **臨床效益和不良副作用**

DTX Studio Implant 屬於治療套件,可搭配牙科植體 系統和/或牙冠和牙橋使用。為達臨床治療成效,患者應 可換裝缺牙及/或牙冠修復。

無副作用。

### **設施及訓練**

強烈建議臨床醫師、我們軟體的新使用者和有經驗的 使用者在首次使用本軟體之前閱讀 IFU。可應要求提 供針對不同知識和經驗程度的廣泛課程。

欲了解更多資訊,請造訪我們的訓練網站: tw.dtxstudio.com。

### **嚴重事故的通知**

如果在使用本裝置期間或由於使用本裝置而發生嚴重 事故,請向製造商和您的國家主管部門通報。可受理本 裝置嚴重事故提報的製造商聯絡資訊如下:

Nobel Biocare AB

<https://www.nobelbiocare.com/complaint-form>

### **專業使用**

DTX Studio Implant 僅供專業人士使用。

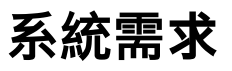

建議您先檢查['系統需求」於頁面 15,](#page-14-1)再開始安裝軟體。 如需基本資訊和/或建議需求,請聯絡客戶支援中心。 新版軟體對於硬體或作業系統的需求可能較高。

<span id="page-9-0"></span>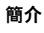

### **安裝軟體**

如需軟體安裝方式的詳細資訊,請聯絡授權技術人員 或顧客支援服務。

### **處理說明**

有關如何使用此軟體的詳細資訊,請參閱本 IFU 中的 …………<br>詳細說明。

## <span id="page-10-0"></span>**警告、注意和注意事項**

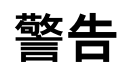

軟體會顯示下列警告。

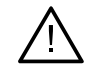

– This planning program does not automatically check all technical constraints! In some cases, the surgical templates may not be able to be manufactured even when no technical constraints are automatically identified through the software. (請務必了解,本計劃程式無法自動檢查出所有技術限制!在部分情況下, 即使軟體沒有自動發現技術限制,仍可能會發生無法製作手術模板的情形。)

- The user must be familiar with the interpretation of CT data and the way CT data are visualized by means of volume rendering. (使用者必須熟 悉 CT 資料的判讀,以及如何利用立體繪製將 CT 資料影像化。)
- Improper alignment of the CBCT scan and the surface scan will result in an incorrect surgical template and may not be used for surgery. (CBCT 掃描和 表面掃描不當對齊會導致不正確的手術模板,且手術時可能無法使用。)
- Please be aware that differences in the visualization of data (e.g. viewer orientation, object colors) as well as warnings may exist between DTX Studio Implant and X-Guide™ software. (請務必了解在資料影像化 (例如檢視器方向、物件顏色) 以及警告方面,DTX Studio Implant 和 X-Guide™ 軟體間可能存有差異。)
- DTX Studio Implant supports only a selection of implants to be exported to X-Guide™. Nonsupported implants will not be included in the X-Guide™ file. (DTX Studio Implant 僅支援將部 分植體匯出至 X-Guide™。X-Guide™ 檔案中不會包含不受支援的植體。)

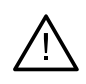

#### **SmartFusion™ 初始化警告**

– Dental scan alignment is adjusted manually. (已手動調整牙齒掃描對齊。)

The alignment between the patient model and the dental scan has been manually adjusted. Double-check that the dental scan is correctly aligned with the (CB)CT scan, as deviations will introduce errors in the correct positioning of the implants. (已手動調整患者模型與牙齒掃描之間的對齊情形。請反覆檢查牙齒掃描是否 與 (CB)CT 掃描正確對齊,若有偏離將會產生錯誤而影響對植體的正確定位。)

- One or more pairs of points are not corresponding (有一組或多組的點並未對應)。
- The defined points are insufficiently distributed over the dental scan. (定義的點在牙齒掃描上分散得不夠平均。)
- Indicate at least three corresponding points (標示至少三個對應點)。
- Verify the alignment of the dental scan and the patient model and if incorrect or uncertain, recalculate the alignment within the Edit Dental Scan wizard. (驗證牙齒掃描和患者模型的對 齊,如果不正確或不確定,在 Edit Dental Scan (編輯牙齒掃描) 精靈內重新計算對齊。)

<span id="page-11-0"></span>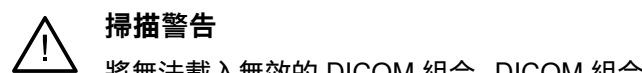

將無法載入無效的 DICOM 組合。 DICOM 組合可能因為下列原因之一而無效

- The DICOM set has less than two slices. (此 DICOM 組合的切面小於兩個。)
- The DICOM set has a zero slice increment. (此 DICOM 組合的切面間距為零。)
- The DICOM set has inconsistent slice increments. (此 DICOM 組合的切面間距不一致。)
- The DICOM set has no image orientation. (此 DICOM 組合沒有影像定位。)
- The DICOM set has wrong image orientation. (此 DICOM 組合的影像定位錯誤。)
- The DICOM set slice thickness is too large. (此 DICOM 組合的切面厚度太大。)
- The DICOM set has a gantry detector tilt. (此 DICOM 組合的機架探測器傾斜。)
- The DICOM set slice increment is too large (it is possible to use this DICOM set, but at your own clinical risk). (DICOM 組合切面間距太 大 <可使用此 DICOM 組合,但須自行承擔臨床風險>。)

#### **模板警告**

- Sleeves are colliding. (套筒互相碰撞。)\*
- Implant and sleeve are colliding. (植體和套筒互相碰撞。)
- Anchor pin and sleeve are colliding. (固定針和套筒互相碰撞。)
- Annotated tooth and sleeve are colliding. (標註的牙齒和套筒互相碰撞。)
- Anchor pin sleeve is too close to the dental scan. (固定針的套筒與牙齒掃描之間過於靠近。)
- Pilot sleeve is too close to the dental scan. (導向套筒與牙齒掃描之間過於靠近。)\*
- Fully guided sleeve is too close to the dental scan. (完整導引套筒與牙齒掃描之間過於靠近。) \* 除非解決此警告,否則無法製作手術模板。

#### **臨床警告 - 一般**

- No anchor pins are planned. (未計畫任何固定針。)
- Anchor pins are colliding. (固定針互相碰撞。)
- Radiographic guide was not calibrated. (拍攝用模板未經過校準。)
- Treatment planned with non-installed products. (治療計畫含有未安裝的產品。)\*
- Low-quality visualization is enabled. (啟用低品質影像化。)\*\*
- Dental scan alignment is adjusted manually. (已手動調整牙齒掃描對齊。)
- SmartFusion alignment failed. (SmartFusion 對齊失敗。)\*
- Verify SmartFusion alignment. (檢查 SmartFusion 對齊情況。)
- \* 除非解決此警告,否則無法製作手術模板。
- \*\* 以低品質影像化顯示會增加部分解剖結構特徵在患者模型中無法顯示的風險, 該設定將只會影響 3D 立體圖形的品質, CT 斷層將不受影響。

<span id="page-12-0"></span>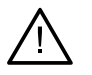

#### **臨床警告 - 植入物 重要**

植體警告的觸發值,必須根據使用者的臨床專業知識和經驗來仔細設定。

- Implants are colliding. (植體互相碰撞。)
- Implant and anchor pin are colliding. (植體和固定針互相碰撞。)
- Implant is too close to an annotated nerve. (植體和某一條標註的神經之間過於靠近。)\*
- Implant is too close to an annotated tooth. (植體和某一顆標註的牙齒之間過於靠近。)\*
- DTX Studio Implant supports only a selection of implants to be exported to X-Guide. Non-supported implants will not be included in the X-Guide file. (DTX Studio Implant 僅支援將部分植體匯出至 X-Guide。X-Guide 檔案中不會包含不受支援的植體。)

\* 這些警告可以進行組態設定

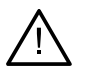

#### **可設定組態的警告**

可設定組態的警告,是以植體周圍的體積 (即警告範圍) 為依據。當這個體積與標註的解剖結構互相觸 碰時,就會發出警告。

警告範圍是依據預設距離來定義,這個距離會預設為 1.5 mm (最短距離)。使用最短距離時,警告範圍會 和黃色區域 (代表植體周圍保持 1.5 mm 的距離,以及根尖部位 2 × 1.5mm (3.0 mm) 的距離) 一致。 警告範圍是可以增加的。如下圖所示 (例如,距離為 4.0 mm),警告範圍會隨數值變化而調整。

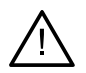

#### **植體和神經的距離警告**

當植體和一條標註神經之間過於靠近時 (即警告範圍會與標註神經的影像互相觸碰時),就會發出警告, 受影響的植體會顯示 (如果還沒顯現) 並轉變為橘色。

#### **植體和牙根的距離警告**

當植體和牙根過於靠近時 (即警告範圍會與標註牙齒互相觸碰時),就會發出警告,植體會顯示出來同 時變成橘色。

#### **附註**

應透過 DTX Studio Implant > General Preferences (一般偏好設定),仔細設定警告範圍的最短距離, 這些數值會儲存於正在使用的電腦中。如果開啟治療計畫所使用的電腦和建立計畫所使用的電腦不同, 則所顯示的警告會與目前所使用的電腦設定值相符, 因此,顯示的警告可能因使用電腦的設定而異。 可在設定中調整可進行組態設定的數值,而且數值會在警告發出時顯示在警告概觀的畫面中。

### **注意 / 注意事項**

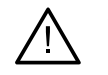

– 我們強烈建議無論是否熟悉牙齒植體、補綴和相關軟體的使用者,在採用任何新 的治療方法前,務必事先參加專門的訓練。 Nobel Biocare 針對不同的知識和經驗 程度提供廣泛的訓練課程。如需詳細資訊,請造訪 [www.nobelbiocare.com。](http://www.nobelbiocare.com)

- 首次使用新裝置或治療方法時,與已熟悉新裝置或治療方法的同事協作,有助於避免 發生可能的併發症。 Nobel Biocare 的顧問醫師遍佈全球各地,可提供訊息諮詢。
- 我們無法保證 100% 的植入成功率。特別是不遵守產品使用指示進行手術或操作程序時, 可能會造成儀器故障。對於兒童患者,建議在確認顎骨發育期已結束後,再進行常規的治療。

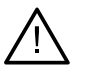

- 若硬組織或軟組織在術前有任何缺損,可能影響美觀效果、或使植體植入角度欠佳。 在此強烈建議,NobelGuide® 手術模板和複製假牙僅能與適當的 Nobel Biocare 植體、手術設備和補綴套件配套使用,若配套使用不適合併用的套件,可能 會導致機械和/或器械故障、組織受損或美觀效果欠佳等後果。
- 在計劃任何口腔外部手術程序之前,也就是在牙齒或顴骨區域外,使用牙齒植體 進行顱顎的治療之前,使用者要負責判定植體的是否適用於口腔外部。
- 此外,建議在使用 DTX Studio Implant (NobelClinician®) 的電腦上安裝有 效且最新版的防毒及惡意程式清除軟體,同時正確設定好防火牆。
- 在美國及部分其他市場,骨內式牙齒植體植入用實體手術模板屬於醫療裝置,如需獲取 此類手術模板製造相關管制狀態與規範的更多資訊,請聯絡您當地的主管機關。
- 如果因圓柱體形狀而觸發警告,則此類警告的計算基礎是根據對產品形狀的預估。
- 缺乏對軟體的知識和理解可能會導致診斷和計劃或實際治療的 延遲或重新安排,或者可能導致不正確的治療計畫。
- 使用軟體中提供的診斷和計劃工具時,需要特別注意:
	- 指示的正確性 (辨識物、測量、重要解剖構造、匯入資料、植牙治療計劃)。
	- 自動化功能結果的正確性 (牙齒掃描對齊、虛擬牙齒設定…)
	- 根據制定的計畫,設計的手術模板 stl 檔案及其與患者口腔的最佳配合。
	- 資料是最新的並且沒有過時

未能這麼做會增加需要修改診斷和計劃或治療的風險,如此反而可能導致診斷 和計劃或實際治療的延遲或重新安排,或者可能導致不正確的治療計畫。

- 建議在載入患者資料時格外注意。不正確和不完整的資料可能會導致不正確的治療計畫。
- 從軟體中擷取報告或患者資料時,務必要知道未經患者同意, 未去識別化的患者資料不得用於不正確的目的。
- 建議特別注意檢視器的表示方式和方位標記。不正確的患者 方向或陳述可能會導致不正確的治療計畫。
- 更新軟體版本後,建議驗證已開啟的患者病例和/或治療計畫的關鍵設定, 以確保這些設定在新軟體版本中正確。不正確的設定可能導致延遲或重新 安排診斷和計劃或實際治療,或者可能導致不正確的治療計畫。
- 建議在使用 DTX Studio Implant 的電腦上安裝有效且最新版的防毒及惡 意程式清除軟體,同時正確設定好防火牆。此外,無人使用時,請務必鎖定 電腦。未能這麼做可能會導致診斷和計劃或治療發生意外情況。
- 建議特別注意建立的植體計劃以及植體相對於彼此和其他匯入解剖結構的定位。也應特別注意 軟體中的警告訊號。此外,請務必驗證是否為匯出選取了正確的植體計劃,並且匯出的植體計劃 是否包含植牙手術所需的所有資訊。未能這麼做會增加需要修改診斷和計劃或治療的風險,如 此反而可能導致診斷和計劃或實際治療的延遲或重新安排,或者可能導致不正確的治療計畫。

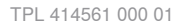

<span id="page-14-1"></span><span id="page-14-0"></span>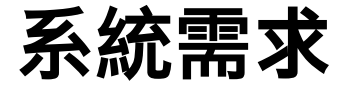

**作業系統** 

- 桌上或筆記型電腦上的 Windows® 11 或 10 64 位元 (專業版和企業版)。
- iMac、Mac Mini、Mac Pro、MacBook Pro、MacBook Air 裝置上的 macOS Sonoma (14), Ventura (13) 或 Monterey (12) (基於 Intel 的 Mac 和配備 M1 晶片或更高版本的 Apple Silicon Mac)。

```
附註
```
某些 MacBook Air® 和 Mac® Mini 配置的顯示卡在立體渲染方面存在限制。請考慮選取低解析度立體渲染。

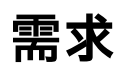

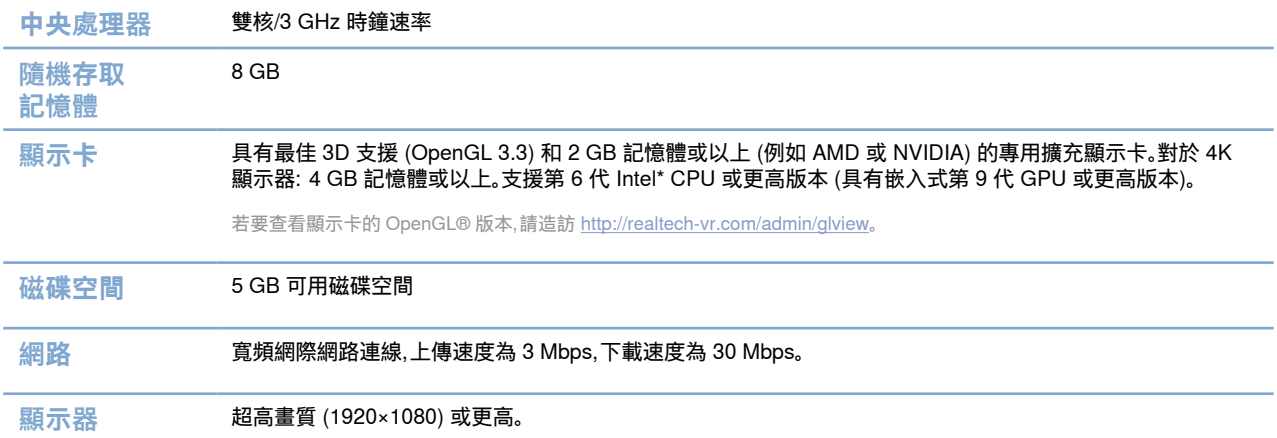

<span id="page-15-0"></span>**啟動**

### **治療概念**

治療方案包括與患者有關的所有治療計畫。每個治療方案都可以從建立新患者或從現有治療方案開始規劃。 例如,您可以為上顎和下顎,建立獨立的治療。

治療計畫包含基本的患者模型、牙齒掃描、上蠟及/或拍攝用模板,以及特定患者在目前情境計劃中的所有產品。

#### **開啟 DTX Studio Implant**

若要開啟 DTX Studio Implant,請按兩下桌面上的快速鍵圖示 。軟體會在 Office (診所) 模組下開啟,讓您能 登入和開始使用患者檔案。

### **患者檔案的基本操作**

**附註** 

請先登入 DTX Studio Implant 才能開始使用患者檔案。

#### **建立新的患者檔案**

若要建立新的患者檔案,請在工具列的 Medical Records (醫療記錄) 標籤按一下 New (新) 在 New Patient (新患者) 對話方塊中,選擇建立 3D 患者模型、建立牙齒模型的掃描訂單或輸入患者資訊。

#### **開啟現有患者檔案**

若要開啟患者檔案,請按兩下清單中的患者名字。 Medical Record (醫療記錄) 對話方塊彈出供您決定是否想進 入模組建立 3D 計畫、輸入患者資訊,或您是否想訂購產品或討論治療計畫。

#### **開啟治療計畫**

當一個特定的患者檔案已開啟,而您想要開啟該患者的治療計畫,請按一下工具列上的 DTX Studio Implant 標籤,再按一下 Open (開啟)。 Planning Overview (計劃概覽) 視窗顯示時,選取治療計畫,然後按一下 Open Scenario (開啟情境方案)。

#### **儲存治療計畫**

若要儲存治療計畫,請使用 DTX Studio Implant 標籤上的 Save 圖 (儲存),或按 [CTRL + S]。

#### **複製治療計畫**

若要儲存治療的副本,例如,運用資料副本來建立對顎的治療,請選擇 DTX Studio Implant 標籤上的 Save as (另存新檔),然後選取 New Treatment (新治療)。

#### <span id="page-16-0"></span>**重新命名或刪除治療計畫**

若要重新命名或刪除治療計畫,請使用 DTX Studio Implant 標籤中的 Manage (管理) 選項。只有在符合特定狀 況時,才能進行此項動作。

#### **關閉治療計畫**

若要關閉治療計畫,請按一下工具列中的 DTX Studio Implant 標籤,再按一下 Close Plan <sup>®</sup> (關閉計劃)。 治療計畫將會關閉,同時 Planning Overview (計劃概覽) 對話方塊會出現。

#### **關閉患者檔案**

若要關閉患者檔案,按一下工具列中的 DTX Studio Implant 標籤,再選擇選單中的 Close Patient (關閉患者)。 當 Medical Record (醫療記錄) 對話方塊出現時,按一下 Close Patient (關閉患者)。如果患者檔案內有任何未儲 存的變更,系統會要求輸入執行選項: Save (儲存)、Don't Save (不要儲存) 或 Cancel (取消) 關閉患者檔案。

## <span id="page-17-0"></span>**使用者辨識**

安裝 DTX Studio Implant 的電腦,可同時供多位使用者存取使用。為確保只有授權的使用者可以登入並使用 DTX Studio Implant,必須採取適當的使用者辨識機制。這套軟體會套用正確的使用者設定和患者隱私權原則。 可透過 DTX Studio Go 建立兩階段身份驗證以進一步加強安全性。

#### **登入**

- 1. 按兩下桌面上的圖示, 開啟軟體。
- 2. 選取使用者。
- 3. 輸入正確的密碼。
- 4. 按一下 Login (登入)。

首次登入時,請輸入註冊電子郵件中提供的密碼。請依照指示變更密碼。密碼的安全和強度應盡可能提高, 且不含明顯的字串 (例如:應避免任何個人相關資料,如出生年月日等)。

若您選取 Automatic login (自動登入),使用的電腦上不會再顯示 DTX Studio Implant 登入對話方塊。

#### **兩階段身份驗證**

若在 DTX Studio Go 中設定兩階段身份驗證,您需要輸入一個密碼和一個六位數驗證碼才能登入。每 30 天將 提示您輸入新的六位數驗證碼。

#### **切換使用者**

在 DTX Studio Implant 中,My Office (我的診所) 模組的 DTX Studio Implant 選單中,按一下 Switch Account (切換帳號),就可以切換使用者。

#### **管理帳號詳情**

若要查看授權或帳號詳情、編輯詳情或變更密碼,或是管理執業內的連線或權限,請開啟 Manage Account (管理帳號) 對話方塊:

- 1. 在 My Office (我的診所) 模組中,按一下 DTX Studio Implant 標籤。
- 2. 選取 Manage Account (管理帳號)。
- 3. Manage Account (管理帳號) 對話方塊隨即顯示可得資訊。

<span id="page-18-0"></span>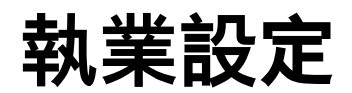

執業設定的 DTX Studio Implant 版本,可供牙科診所多次安裝和允許多位使用者登入。此版本也允許在共享網 路資料夾內集中儲存患者檔案,並能從不同位置輕易存取這些檔案。

#### **安裝執業設定**

如需 DTX Studio Implant 安裝和註冊方式的說明,請聯絡客戶支援中心。

#### **管理帳號**

若要管理您執業中出現的使用者帳號和設定對應的使用者權限,請透過 DTX Studio Implant 選單中的 Manage Account (管理帳號) 選項開啟 Manage Accounts (管理帳號) 對話方塊。

#### **新增使用者**

若要加入新的使用者,請和當地的 Nobel Biocare 客戶服務或支援中心聯繫。

<span id="page-19-0"></span>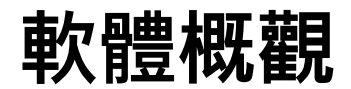

下圖顯示本系統的主要圖形使用者介面元件。

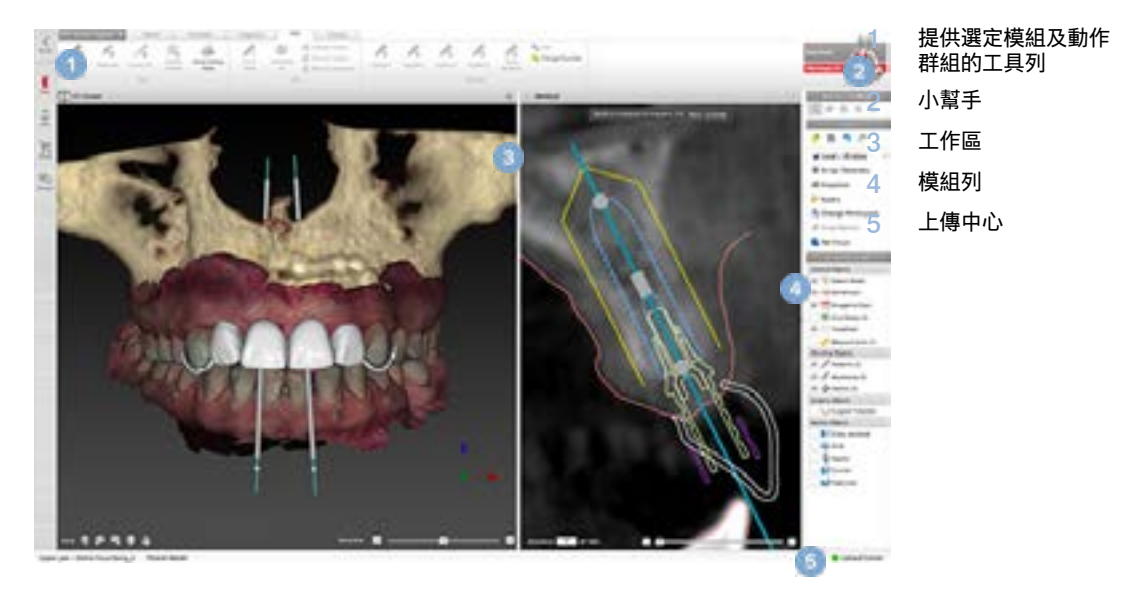

按一下模組列的圖示,以瀏覽 DTX Studio Implant 的不同模組:

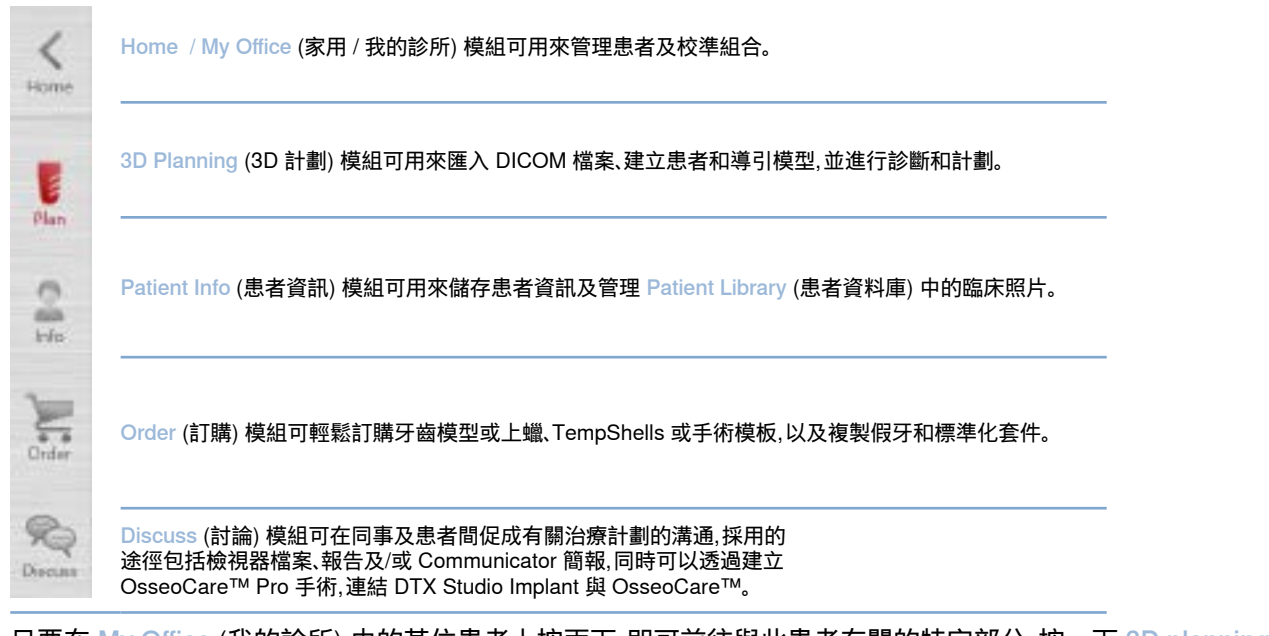

只要在 My Office (我的診所) 中的某位患者上按兩下,即可前往與此患者有關的特定部分。按一下 3D planning (3D 計劃),即可前往診斷和計劃治療。

<span id="page-20-0"></span>**工作區系統**

於 DTX Studio Implant 計劃時,能以不同方式檢視患者資料很重要。所需的檢視取決於使用者的資訊需求。 這些影像化資料的不同方式,稱為工作區。

### **什麼是工作區?**

工作區是由並列的 3D 及 2D 檢視器,以及螢幕右方側邊列中的編輯窗格所組成。您可以在工作區將 3D 物件 及/或 2D 影像資料影像化呈現,並進行互動。您也可以切換系統中預設的不同檢視器配置,以便檢視手術前影像 資料。

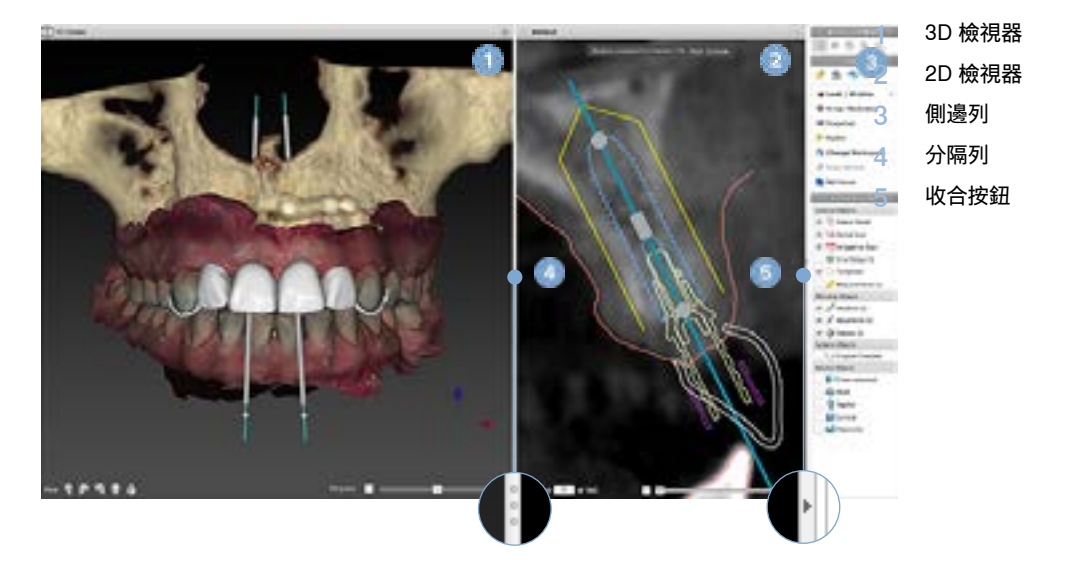

### **工具列**

在工作區的頂部會有一個特定選項的工具列,可存取在執行相應工作時需要用到的工具。在 Planning (計劃) 模組中選取特定物件時,會出現相應的專用標籤 (例如,橫切面斷層、植體等)。這些專用標籤 (亦稱為情境式標籤) 提供不同的動作執行方式,當您用右鍵按一下物件時,這些標籤也會出現在彈出式選單上。

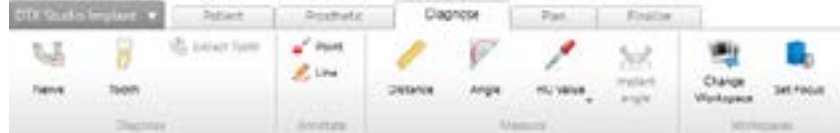

### <span id="page-21-0"></span>**透過檢視器進行互動**

可選擇各種互動模式與 3D 模型進行互動。在不同互動 模式之間切換的方法包括:按一下 Interaction (互動) 工具列中的圖示、使用 Interaction (互動) 右鍵選單, 以及使用各種快速鍵組合。

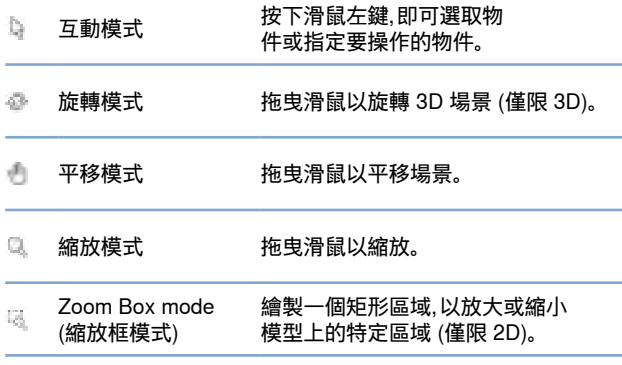

#### 以快速鍵在不同的互動模式間轉換:

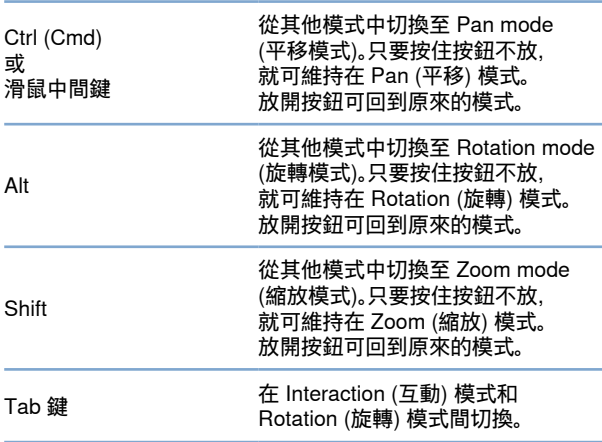

3D 檢視器提供了不同的標準檢視方式。按一下圖示, 以前往相應的標準模型檢視。

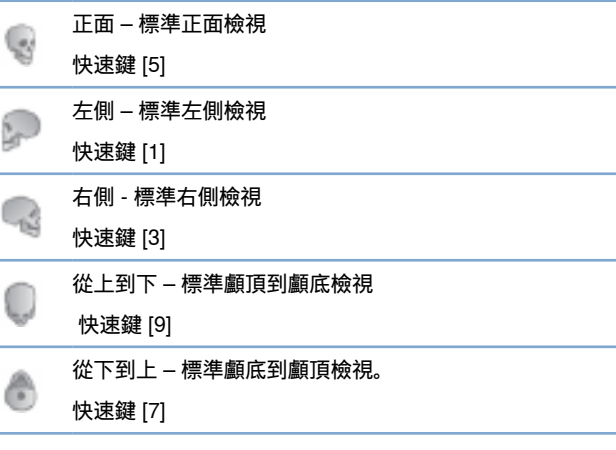

### **執行物件操作**

若要選取物件,請先進入 Interaction (互動) 模式,然後 按一下物件。在 3D 檢視器中,白色的輪廓線代表物件 已被選取。在 2D 檢視器中,已選取的物件會以有顏色 的輪廓線來表示。

#### **附註**

此處的例外為患者模型。選取患者模型時,不會顯示輪廓線。

選取橫切面斷層、植體或固定針,然後透過專用的工具 列標籤執行相關行動。

用右鍵按一下任何物件即可檢視彈出式選單,上有可 針對該物件採取之動作。

#### **顯示或隱藏物件**

為了有效計劃患者的治療,在計劃階段必須檢視主要 物件。

可透過右鍵選單或快速鍵 [H] 隱藏單一物件。

在 Visibility Editor (可視性編輯器) 中,您只需要按一 下滑鼠,即可切換標準物件的可視性。

每個群組物件會有不同的可視性圖示:

<span id="page-22-0"></span>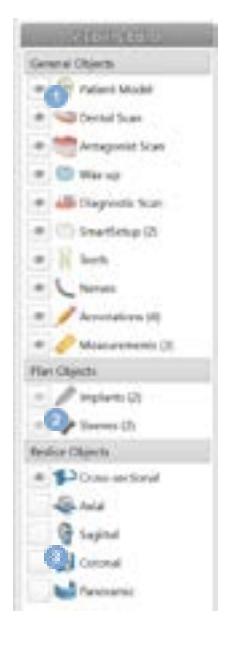

**1** 當群組前方顯示黑色的 Visibility (可視性) 圖示 時,會顯

示屬於該群組的所有物件。

**2** 當群組前方顯示灰色的 Visibility

(可視性) 圖示 時,代表該群 組中有一個或多個物件處於隱藏 狀態,其他物件則處於顯示狀態。

**3** 當群組前方未顯示任何圖示

 時,代表屬於該群組的 所有物件均處於隱藏狀態。

#### **3D 的窗階/窗幅**

採用 3D 檢視時,可使用窗階/窗幅工具控制比例大小 或轉換功能的中心,這樣可以減少患者模型中的雜訊 量,或者可調整顏色設定。這些調整可改善患者模型的 影像。

按下滑鼠按鈕,然後上下移動滑鼠,可移動轉換功能的 中心,但不影響範圍的寬度。按下滑鼠按鈕並在患者模 型上向左或向右移動滑鼠,可將用來產生患者模型的 數值範圍變寬或變窄。

### **執行 CT 切面操作**

#### **捲動瀏覽 CT 影像**

DTX Studio Implant 提供多種可讓您瀏覽切面的工 具:捲動滑鼠滑輪、滑桿和切面輸入欄位。

### **窗階和窗幅**

使用 2D 和 3D 檢視器上的窗階/窗幅工具,將資料轉 換為影像或模型所使用的數值,變更其窗階和窗幅。 結果會依據影像的類型 (2D 或 3D) 而有所不同。

#### **2D 的窗階/窗幅**

CT 切面以及全景檢視的對比度是透過窗幅和窗階值 來進行定義。窗階/窗幅設定可定義螢幕上顯示的灰階 值。螢幕上會顯示以窗階值為中心的選取範圍,並以窗 幅值為寬度 (在窗階的兩側等分)。 CT 切面的對比度 可透過調整這些設定來進行修改。

若要修改窗階,可按下滑鼠按鈕,然後上下移動滑鼠。 若要更改窗幅,可按下滑鼠按鈕,然後向左 (調窄) 或向 右 (調寬) 移動滑鼠。

<span id="page-23-0"></span>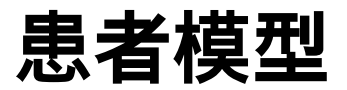

### **建立 3D 患者模型**

若要建立 3D 患者模型,必須選擇正確的 DICOM 檔案、設定最適當的主要數值,指定理想的 isovalue,同時選擇 正確的顎骨類型。系統會透過 Create Patient Wizard (建立患者精靈) 引導您完成這些步驟。

#### **建立患者模型**

- 1. 藉由下列其中一個動作進入 Create Patient (建立患者) 精靈:
	- 在 DTX Studio Implant 工具列的 Medical Records (醫療記錄) 標籤按一下 New (新增),然後按一下 Create a new planning (建立新計劃)。
	- 在 Planning (計劃) 模組內,按一下 Planning (計劃) 工具列的 Patient (患者) 標籤上的 Patient (患者) <sup>製</sup>。
- 2. 在已載入的 DICOM 組合中選擇適當的組合,或者匯入正確組合。
- 3. 按一下 Next (下一步)。
- 4. 在 Set the volume of interest and isovalue (設定主要數值和 isovalue) 頁面上設定主要數值 (VOI)。
- 5. 使用 Isovalue 滑桿設定適當的 Isovalue,然後按一下 Next (下一步)。
- 6. 調整掃描器方向並利用滑桿設定咬合面。
- 7. 選取您欲治療患者的顎部類型。
- 8. 按一下 Finish (完成)。

### **編輯斷層曲線的形狀**

為達得最理想的斷層曲線,橫切面斷層的位置應該始終與咬合面保持垂直。建立新患者模型時,預設的斷層曲線 是根據所選取的顎部類型、主要數值及咬合面來計算。這個曲線的形狀和橫切面斷層的大小都能加以編輯。

#### **調整斷層曲線的形狀**

- 1. 請在 Patient (患者) 標籤的 CT Editor (CT 編輯器) 群組中,按一下 Reslice curve 19 (斷層曲線)。
- 2. 這時將會啟動 Adjust Reslice Curve (調整斷層曲線) 動作。
- 3. 操縱現有控點來微調計算的曲線,或是放置牙齒控點以產生新的曲線。

#### **操縱現有控點**

- 1. 透過按下及拖曳控點的方式,調整斷層曲線的形狀。
- 2. 插入一點、新增端點或是選擇並移除某一點。
- 3. 當您對曲線形狀感到滿意時,請按一下 Finish (完成)。

#### <span id="page-24-0"></span>**使用牙齒控點**

- 1. 按一下 Re-indicate curve (再次標示曲線)
- 2. 依照工具提示的指示,正確放置牙齒控點:
	- 按一下軸向檢視器,標示右側第三顆臼齒 (智齒) 的位置。
	- 按一下軸向檢視器,標示下一顆牙齒 (右側犬齒) 的位置。
	- 按一下軸向檢視器,標示左側犬齒的位置。
	- 按一下軸向檢視器,標示第四顆牙齒 (左側第三臼齒,即智齒) 的位置。

#### **附註**

根據所使用的牙科標示系統而定,工具提示中標示的牙齒編號會有所不同。您可以 在 General Preferences (一般偏好設定) 中變更標示的方式。 在想放置牙齒標記點之處,如果齒列已不存在,請將標記點置於原本應會出現的位置。

這四點 – 兩顆第三臼齒和兩顆犬齒 – 再加上五個自動產生的控點,就會形成斷層曲線的基礎。

- 3. 檢查曲線並視情況加以微調。
- 4. 當您對曲線形狀感到滿意時,請按一下 Finish (完成)。

#### **調整橫切面斷層的大小**

調整垂直示意圖的大小,以檢視適當的橫切面斷層影像:

- 1. 按一下 Reslice curve (斷層曲線) 1→ 以啟動 Adjust Reslice Curve (調整斷層曲線) 動作。
- 2. 在垂直示意圖中向上及/或向下、或向兩側拖曳顯示區域的邊界。

您可以分別拖曳上邊界或下邊界。在拖曳左邊界或右邊界時,對側的邊界會向反 方向等距移動,以確保斷層影像的中點維持在中央位置。

### **患者模型的影像化**

**警告**

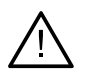

使用者必須熟悉 CT 資料的判讀,以及如何利用立體繪製將 CT 資料影像化。

#### **什麼是轉換功能?**

當患者模型建立時,每項灰階值會轉換為具一定透明度的特定顏色,提供患者模型一個特定的外觀。這是透過應 用轉換功能 ,指定立體體積中每個像素的 RGB 值和透明度。使用轉換功能後,即可顯示 3D 立體圖形。

使用 Transfer Functions (轉換功能) 圖庫,即可管理轉換功能,並套用到患者模型。此圖庫擁有許多縮圖, 代表各種可用的轉換功能,以及可在這些轉換功能上執行的一些動作。 Built-in templates (內建轉換功能模板)、 custom templates (自訂模板) 和目前患者的「 This Patient (本患者)」轉換功能,各有不同的特性。

**附註**

### <span id="page-25-0"></span>**如何清除患者模型的影像雜訊**

在計劃模式下,可透過 Patient Mask (患者遮罩) 或 Erase Bone Artifacts (消除骨骼假影) 等動作,清除 3D 場 景的假影和雜亂的顆粒物。

#### **使用患者遮罩**

- 1. 按一下 Patient Mask (患者遮罩) o
- 2. 在 Patient Mask (患者遮罩) 動作中,按一下以下其中一個圖示:

按一下 Cut (剪下),以標示模型中要移除的範圍。在所繪製多邊形範圍內的部分都會隱藏。 ×

 $\mathcal{I}$ 按一下 Isolate (分隔) 標示要顯示的範圍。在所繪製之多邊形範圍以外的部分都會隱藏。

按一下 Add (新增) 開始重新加入已剪下的範圍。

- 3. 請開始繪製多邊形:
	- 按一下滑鼠左鍵。
	- 移動滑鼠,再按第二次。這兩個點之間會以綠色虛線連接。
	- 按第三次。連結的綠色虛線會變成一個多邊形。
	- 繼續進行,直到您要剪下的模型部分已包含在多邊形內為止。
	- 按一下右鍵或按 Enter (輸入) 執行。

#### **消除骨骼假影**

- 1. 在 Patient (患者) 標籤的 Patient Editor (患者編輯器) 群組中,按一下 Erase Bone Artifacts (消除骨骼假影) 。 Erase Bone Artifacts (消除骨骼假影) 動作會開始執行。
- 2. 在 Erase Bone Artifacts (消除骨骼假影) 動作中按一下 Magic eraser  $($ 魔術橡皮擦) 或 Eraser (橡皮擦)
- 3. 按一下 CT 資料或按住滑鼠按鈕不放,標示要從患者模型上移除的部分。 使用 Magic eraser (魔術橡皮擦) 時,會視您選擇的刷具大小而定,在滑鼠點按部位 四周移除小型、中型或大型的遮罩範圍。使用 Eraser (橡皮擦) << 時,則會移除滑鼠點 按部位附近的所有遮罩範圍。範圍大小視刷具的大小而定,刷具大小可以變更。 **附註**

Erase Bone Artifacts (消除骨骼假影) 動作不會對原始 CT 資料造成影響。即使已移除假影,如果稍後透過 Edit Patient (編輯患者) 動作對患者模型進行編輯,假影就又會回復成模型的一部分。因此,如果您需要執行 這兩種動作以獲得較理想的結果,Nobel Biocare 建議先編輯患者模型,再消除可能的雜訊和假影。

#### <span id="page-26-0"></span>**停用遮罩**

使用 Disable Mask (停用遮罩) 在完整的患者模型和特定的選擇間切換。

#### **重設患者遮罩**

使用 Reset Patient Mask (重設患者遮罩) ,再次顯示原本產生的完整患者模型。

#### **保留最大的部分**

使用 Patient Mask (患者遮罩) 動作微調模型時,除了剪下檢視中所有較小的雜亂顆粒物外,也可以只保留模型 最大的「骨骼」部分。

若要執行此動作,請在 Patient Mask (患者遮罩) 或 Erase Bone Artifacts (消除骨骼假影) 動作中按一下 Keep largest part (保留最大的部分) 3。那些密度與骨骼密度不同的較小顆粒和部分會被移除,而最大的骨骼部分則 繼續顯現。

## <span id="page-27-0"></span>**補綴資訊**

### **診斷設定**

使用 DTX Studio Implant 時,可根據臨床適用情況,採用兩種掃描準則建立虛擬診斷設定模型:

- 針對小範圍缺牙患者個案 (建議至少剩 6 顆牙齒),可採用無拍攝用模板準則 (使用口腔內情形的掃描)。
- 針對缺牙患者個案及大範圍缺牙患者個案 (建議為剩不到六顆牙齒的情況),必須採用有拍攝用模板準則。

### **牙齒掃描**

#### **牙齒模型掃描**

牙齒模型是以印模製成,可呈現患者的口腔內情形。可以利用補綴排牙或上蠟,根據鑄造模型製造補綴贋復物。 牙技所可以準確掃描 (數位化) 此模型的表面。此表面掃描可以匯入至 DTX Studio Implant 軟體,以與來自 DICOM 資料的患者 3D 模型對齊。

製作印模後,請登入 DTX Studio Implant,開啟患者檔案,然後向牙技所訂購牙齒模型掃描。牙技所將掃描檔上傳 至雲端服務以後,您就可以透過 SmartFusion™ 下載掃描,並與來自患者模型的 DICOM 資料對齊。

#### **訂購牙齒模型掃描**

- 1. 開啟患者檔案,按一下 Order Products (訂購產品) 前往 Order (訂單) 模組,然後按一下 Scan (掃描)
- 2. 拖曳要掃描的區域,並從彈出式選單中選取所需選項,在牙科圖表上標 示掃描物件。所要求進行的掃描會出現在右方清單上。
- 3. 按一下 Next (下一步)。
- 4. 選擇將為您掃描牙齒模型的連線牙技所,輸入所有必要的資訊、 任何所需的特殊指示,並檢查所需的掃描清單。
- 5. 按一下 Finish (完成)。
- 6. 訂單會傳送至牙技所並新增至 Orders (訂單) 清單,並與從伺服器擷取的訂單編號一併顯示。

#### **口內掃描或其他桌上型掃描機**

例如可用口腔內掃描器製作表面掃描,呈現患者的口腔內情形。此表面掃描 (即 .ply 和 .stl 檔案) 可以匯入至 DTX Studio Implant,並使用 SmartFusion™ 與來自 DICOM 資料的患者 3D 模型對齊

### <span id="page-28-0"></span>**SmartFusion™**

#### **新增牙齒掃描至患者模型**

擷取的表面掃描 (由牙技所上傳或從口腔內掃描器匯入) 可以和患者模型對齊。

- 1. 在 Planning (計劃) 模組中,開啟治療。
- 2. 按一下 Prosthetic (補綴) 標籤上 Treatment Scan (治療掃描) 群組中的 Dental Scan (牙齒掃描)
- 3. 選取牙齒掃描或匯入牙齒掃描檔案。
- 4. 使用 .nxa 檔案時,會自動依照所選定檔案內的資料,設定用於擷取牙齒 掃描的掃描器。使用 .stl 檔案時,請以下列方式設定掃描器:
	- 如果之前已經選定掃描器,請在視窗右下角,按一下 Select scanner (選擇掃描器) 或 Change scanner (變更掃描器)。
	- 從清單中選擇掃描器。
	- 按一下 Select Scanner (選擇掃描器)。

#### **附註**

請務必確認所選擇的掃描器,尤其是在匯入 .nxa 檔案,或是用來擷取牙齒掃描的掃描器可能不同時。 從清單內選擇特定掃描器時,軟體會儲存掃描器,並在建立新的患者模型時做為預設的掃描器。

- 5. 按一下 Next (下一步)。
- 6. 如果掃描範圍已知,會自動標記牙齒範圍。若要調整選取的牙齒掃描之範圍:
	- 將游標移到沿著牙弓的牙齒圖表上。
	- 在牙弓上或牙弓周圍的顏色強調部位內按一下,並按住滑鼠按鈕。
	- 於牙齒圖表內沿著牙齒拖曳,直到覆蓋整個掃描範圍為止。標記 涵蓋至少三顆牙的牙齒掃描範圍, 放開滑鼠按鈕。
	- 按住藍色強調部位納入或排除一顆牙齒,以調整範圍。若要重新開始調整掃描 範圍,按一下 Reset chart (重設圖表)。請務必標記連續的掃描範圍。

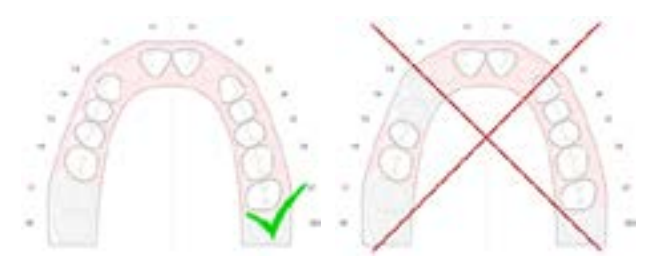

- 7. 按下白色的現有牙齒,將之轉為停用的缺牙,以便在牙齒圖表上標記缺牙,只有標記牙 齒範圍內的牙齒,才能指定為缺牙。掃描範圍內需涵蓋至少一顆剩餘牙齒。
- 8. 按一下 Next (下一步)。
- 9. 依據精靈提供的祕訣,標記所有牙齒位置。標記臼齒時,在咬頭中間按一下; 若要標記犬齒,在門牙邊緣的 中間按一下。若要重做這些步驟,按一下 Reindicate points (重新標記點)。設定點會移除,並可重頭開始。
- 10. 按一下 Next (下一步)。
- 11. 可使用 SmartFusion™ 對齊患者模型和牙齒掃描。
- 12. 在精靈的 Check Result (檢查結果) 頁面上,驗證自動對齊是否正確。對齊的牙齒掃描的輪廓 (預設以粉 紅顯示),必須準確對應 (CB) CT 掃描內的牙齒咬合資訊。確認此步驟正確是臨床醫師的責任 (請參閱下 一頁的影像)。若不正確,請初始化 SmartFusion™。若無法準確對齊兩個模型,請聯絡客戶支援中心。
- 13. 若對齊正確, 按一下 Finish (完成)。
- 14. 牙齒掃描已新增至場景。若訂單中包括虛擬牙齒或補綴排牙/上蠟掃描,也會自動新增。

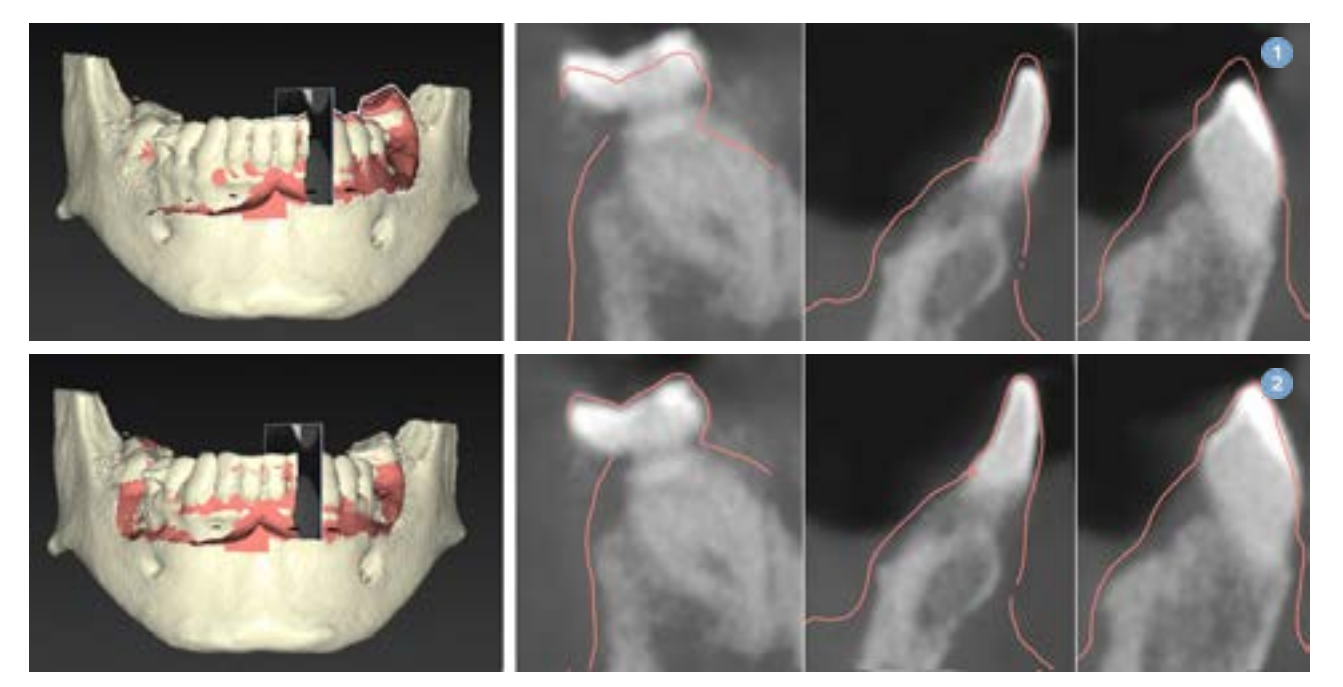

- **1** 錯誤對齊
- **2** 正確對齊

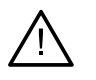

#### **警告**

CBCT 掃描和表面掃描不當對齊會導致不正確的手術模板,且手術時可能無法使用。

### <span id="page-30-0"></span>**SmartFusion™ 的初始化**

牙齒掃描及患者模型的 SmartFusion™ 失敗或準確度不夠時,請調整牙齒掃描的初始位置,並重新啟動 SmartFusion™ 計算。這稱為 SmartFusion™ 初始化。

#### **附註**

患者剩餘的牙齒不到六顆時,SmartFusion™ 可能比較不準確。

#### **初始化程序**

若要初始化 SmartFusion™,您必須定義至少三組對應點,分別在患者模型的牙齒及牙齒掃描上顯示,若點的擺 放位置不準確,請將其移除再重新標示。按一下即可移除所有對應點。

#### **如何啟動初始化精靈**

當 SmartFusion™ 在執行中,若要立即調整初始位置,按一下 Initialize SmartFusion (初始化 SmartFusion) 動作,即可進入精靈。

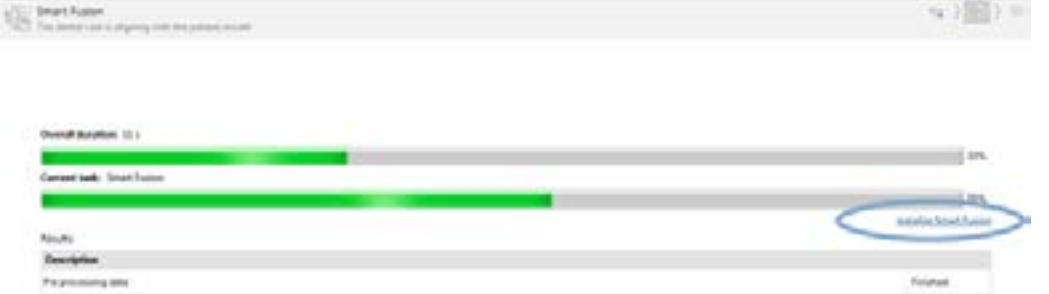

- **當 SmartFusion™ 在執行中,但流程失敗時**,會顯示警告訊息。按一下 Initialize Position (初始化位置), 啟動 Initialization (初始化) 精靈。這可讓您調整牙齒掃描的初始位置。重新啟動 SmartFusion™。
- 嘗試初始化後,當執行 **SmartFusion™**但流程再次失敗時,會顯示警告訊息並引導 您前往 Check Result (檢查對齊) 頁面。在此頁上按一下 Indicate corresponding points (標示對應點) 可進入 Initialization (初始化) 精靈 (請參閱下圖)。
- 當執行 **SmartFusion™ 且成功**,但牙齒掃描及患者模型未正確對齊時,請在精靈的 Check Result (檢查結果) 頁面上,按一下 Indicate corresponding points (標示對應點) 動作,以進入 Initialization (初始化) 精靈。

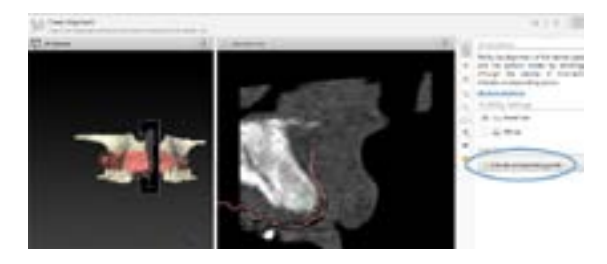

### <span id="page-31-0"></span>**如何在精靈中定義對應點**

#### **插入點**

- 1. 進入精靈時,會啟用 Insert points (插入點) 動作 \*\*。
- 2. 在患者模型的牙齒上,按一下左邊窗格中的特定位置。
- 3. 在牙齒掃描上,按一下右邊窗格中的對應位置。重複步驟 2 和 3,直到您至少成功定義三組對應點為止。
- 4. 檢查精靈的警告區塊中,是否有顯示任何警告。
- 5. 訊息表示已達到要求的組數時,按一下 Finish (完成) 以關閉精靈。確認所 有警告都已處理完畢後,再關閉精靈。否則,您將無法完成。

#### **秘訣**

確認您新增的點妥善分散在整個牙弓各處。避免點聚集在同一處。涵蓋的區域越大,對齊的 執行就會越正確。把點放置在四個象限中的至少兩個象限中,如下圖所示。

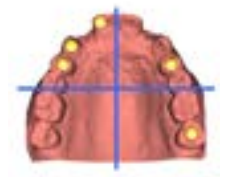

#### **移除選取的點**

**附註**

若移除點的選項被停用,請按右鍵以完成插入點動作。其他動作隨即啟用。

若要移除選取的點:

- 1. 在其中一個檢視器中選取點。
- 2. 按一下 Remove selected points : (移除選取的點)。
- 3. 選取的點及其對應點就會移除。

#### **移除全部的點**

若要移除所有標示的點,按一下 Remove all points (移除全部的點) \* , 所有定義的虛擬點就會移除。

#### <span id="page-32-0"></span>**SmartFusion™ 初始化警告**

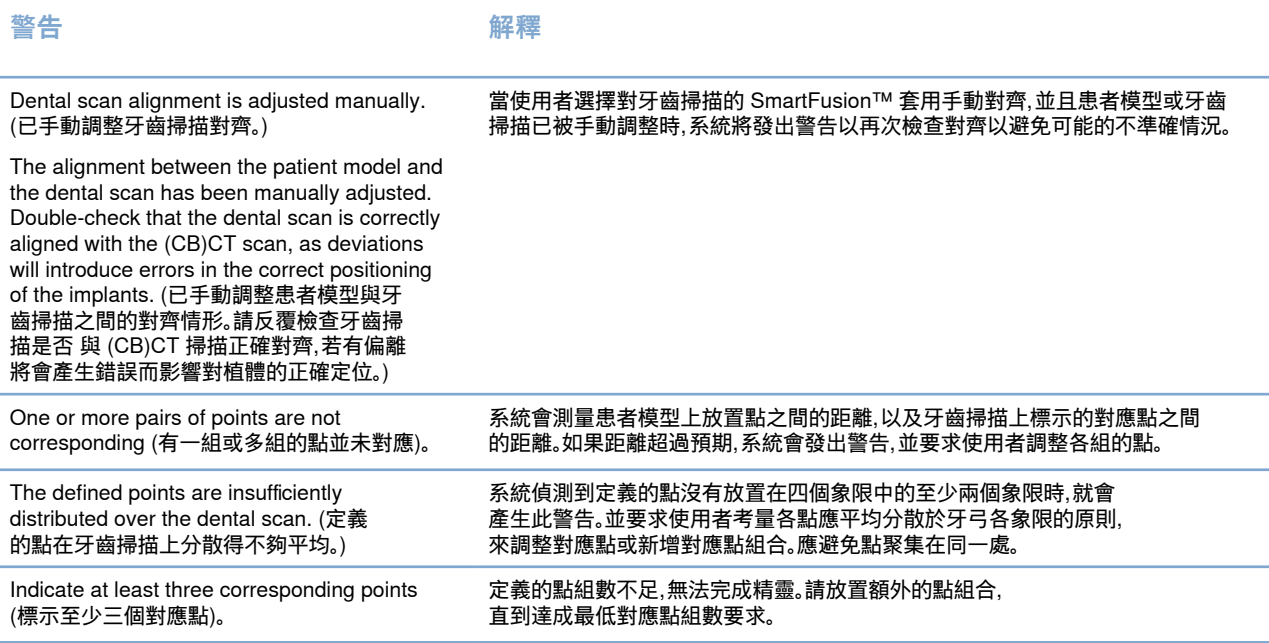

### **臉部掃描**

載入臉部掃描以映射到患者模型。可以一次載入一次不同的掃描。獲得最佳結果的方法是先載入中性的臉部掃 描並將其映射到患者模型。稍後,可以載入笑臉掃描並將其映射到例如中性臉掃描。

#### **新增臉部掃描至患者模型**

- 1. 按一下 Prosthetic (補綴) 標籤上的 Additional Scans (其他掃描) 群組內的 Face Scan (臉部掃描) 以啟動精靈。
- 2. 按一下 Select a face scan (選取臉部掃描)。選取臉部掃描 (.obj),然後按一下 Open (開啟)。
- 3. 按一下 Next (下一步)。
- 4. 驗證上傳掃描的目前位置。若要調整已載入的臉部掃描和患者模型之間的對齊方式,請按一下 Adjust alignment • (調整對齊),選取要與臉部掃描對齊的對象,然後按一下 OK (確定)。此精靈允 許您指定至少五個對應點,以正確對齊掃描和模型。按一下 Finish (結束) 以退出對應的點精靈。
- 5. 按一下 Finish (結束) 以退出 Face Scan (臉部掃描) 精靈。

若要新增另一張臉部掃描,請重複上述步驟。

#### <span id="page-33-0"></span>**修剪臉部掃描**

修剪微笑掃描中顯示的牙齒可能很有用,如此您可以透過如 SmartSetup™ 的臉部掃描,實際顯示患者模型。

- 1. 按一下工具列上 Prosthetic (補綴) 標籤或 Face Scan (臉部掃描) 精靈中的 Trim Face Scan 5 (修剪臉部掃描)。
- 2. 藉由按一下並拖曳來移除需要修剪的區域。適當時使用 Adjust brush size (調整畫筆大小) 滑桿。
- 3. 按一下 Finish (完成)。

```
附註
```
修剪動作將可使用於所顯示的臉部掃描。當載入了多個掃描並且您希望修剪其中一個臉部掃描時, 請確保首先透過在選單上按右鍵 Face Scan (臉部掃描) 選取正確的臉部掃描。

### **SmartSetup™**

SmartSetup™ 解決方案可依據目前牙齒情形的掃描,自動計算虛擬牙齒。計算會將下列各項納入考量:

- 現有牙齒的大小、形狀和位置。
- 需要設計的牙齒類型 (例如犬齒需要和小臼齒不同的形狀)。
- 鏡像牙齒的大小和形狀。
- 位於前方區域牙齒的一組牙齒美觀規則。
- 對咬齒的資訊 (若有)。

#### **計算 SmartSetup™**

若要計算 SmartSetup™,請確定有牙齒掃描資訊,且涵蓋至少三顆剩餘牙齒。

- 1. 按一下 Prosthetic (補綴) 標籤上 Additional Scans (其他掃描) 群組中的 SmartSetup
- 2. 按一下牙齒圖表窗格右下角的 SmartSetup Settings (SmartSetup 設定), 調整 SmartSetup™ 設定內容,以獲得不同的 SmartSetup™ 結果。
- 3. 按一下 Calculate (計算 )。已計算 SmartSetup™。

#### **調整 SmartSetup™ 設定**

在 SmartSetup™ 精靈中,可調整設定,變更 SmartSetup™ 計算的結果。

- 1. 在 SmartSetup™ 精靈的 Check the SmartSetup™ (檢查 SmartSetup™) 頁面上,按一下牙齒圖表 窗格右下角的 SmartSetup™ options (SmartSetup™ 選項),以開啟 Settings (設定) 對話方塊。
- 2. 在 Quality (品質) 群組中,指定要以 Maximum (最高) (計算需要一些時間)、Optimal (最佳化) 或 Low (低) 品質計算模型。依據選擇,計算時會將較多或較少牙齒納入考量。
	- Maximum (最高): 所有掃描的牙齒都會納入 SmartSetup™ 的計算中。 計算時間會比選擇 Optimal (最佳化) 解決方案時更長。
	- Optimal (最佳化): 會將計算最佳化結果所需的牙齒納入考量,同時將計算時間維持在合理範圍內。
	- Low (低): 計算 SmartSetup™ 時,會將最少量的牙齒納入考量。 計算時間會比選擇 Optimal (最佳化) 解決方案時更短。

#### <span id="page-34-0"></span>3. 在 SmartSetup™ 群組中,可決定是否要依據下列條件計算虛擬牙齒:

- Remove gaps for tooth setups (移除排牙的間隙): 大部份情況下會希望縮減相鄰牙齒之間的間隙, 然而在一些情況下,要填補的間隙太大了, 若選擇此選項,虛擬牙齒可能會變得太大。此時, 關閉 Remove gaps for tooth setup (移除排牙的間隙) 選項可能獲得較佳結果。此選項 預設為選用於 All teeth (所有牙齒)。您可從下拉式方框選擇希望移除間隙的牙齒。
- Position based on opposing teeth (mirror) (依據對向牙齒 (鏡像) 的位置): 若您 希望 SmartSetup™ 放在如同對向牙齒的位置上,請選取這個選項。但請注意,大部 份患者的牙弓並非完全對稱,使用此功能得到的結果可能較差, 因此這個選項預設 為關閉。但使用者可打開此選項,並確認此選項是否可達到較佳計算結果。
- Optimize frontal teeth aesthetics (最佳化前方牙齒美觀): 此動作會依據一組規則,決定或計算最美觀效果。 這些規則包括,例如前門牙的切緣應在相同高度,且前門牙應套用相同寬度。也適用於側門牙和犬齒。
- Include third molar(s) (涵蓋第三臼齒): 如果掃描範圍涵蓋第三臼齒,則依預設會選擇此選項。 計算 SmartSetup™ 大小、形狀和位置時,會考量第三臼齒的大小、形狀和位置。
- Additional fine-tuning of the occlusion (咬合進階微調): 若有對咬齒的資訊, 則依預設會選擇此選項。在微調咬合時,會考量對咬齒的資訊。
- 4. 按一下 OK (確定) 將設定套用到 SmartSetup™ 的計算上。按一下 Next (下一步) 繼續精靈。

#### **編輯 SmartSetup™**

分別編輯 SmartSetup™ 計算後的每個位置:

- 1. 按一下 Planning (計劃) 工具列 Prosthetic (補綴) 標籤上的 Edit SmartSetup (編輯 SmartSetup) %. 或是按一下 SmartSetup 精靈 Check result (檢查結果) 頁面上的 Edit SmartSetup (編輯 SmartSetup)。
- 2. 在 3D 檢視器內按一下以選取要編輯的 SmartSetup™,或是從下拉式方框內選擇牙齒。
- 3. 按一下 Translation (移動)、Rotation (旋轉) 和/或 Scale (縮放) 動作, 以調整所選定 SmartSetup™ 的位置和大小。

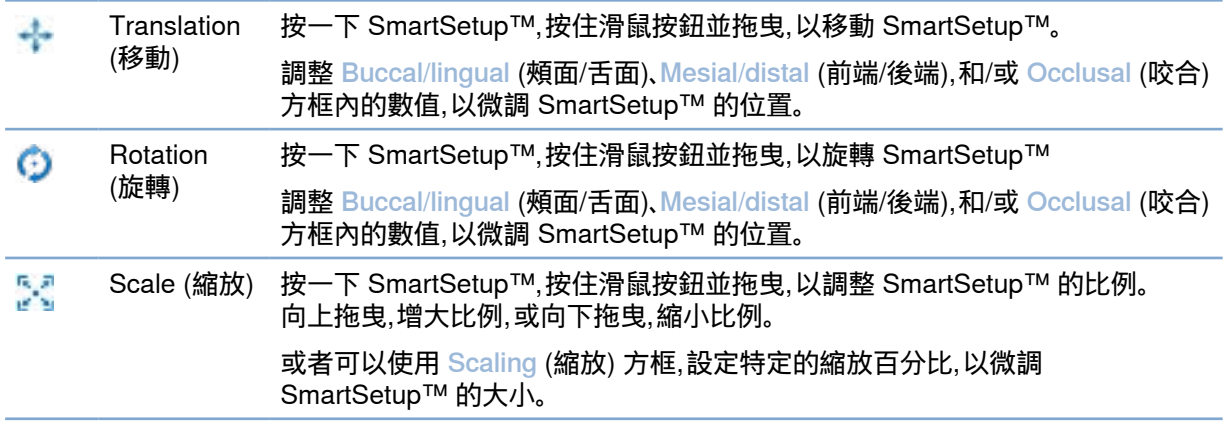

若要復原對於選定 SmartSetup™ 所做的變更,請按一下 A Reset tooth (重設牙齒)。

### <span id="page-35-0"></span>**拍攝用模板模型**

經臨床驗證的排牙將會依據患者的臨床診斷結果而定,然後轉換為包含雙重掃描程序標記的拍攝用模板。 虛擬模型會在建立患者模型時建構完成。

#### **建立拍攝用模板模型**

- 1. 按一下 Guide (模板)<br>1. 按一下 Guide (模板) 進入 Create Guide wizard (建立模板精靈)。
- 2. 選取正確的 DICOM 資料,然後按一下 Next (下一步)。
- 3. 設定主要數值 (VOI)。
- 4. 使用適當的校準組合,載入 Calibrated Isovalue (已校準的 Isovalue)。按一下 Next (下一步)。
- 5. 檢查拍攝用模板模型。
- 6. 患者模型及拍攝用模板會自動對齊。
- 7. 檢查對齊結果,然後按一下 Finish (完成)。

### **凹陷面**

若要建立拍攝用模板上的凹陷面:

- 1. 在 Planning (計劃) 工具列的 Prosthetic (補綴) 標籤上,按一下 Intaglio (凹陷)。
- 2. 檢查對齊結果,然後按一下 Finish (完成)。

<span id="page-36-0"></span>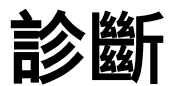

### **神經**

若要描繪一條神經,請按一下 Diagnose (診斷) 標籤上的 Nerve (神經)

- 1. 根據需要,調整神經斷層。
- 2. 按一下以指定神經的建構點。
- 3. 按一下右鍵以停止添加點。
- 4. 按一下 Finish (完成)。

會出現一條代表神經的管狀線段,將球體連接在一起。

若要新增另一條神經,請在 Nerve Actions (神經操作) 群組中選擇 Add New Nerve (新增神經)。採用上述流程, 開始標示新增神經的各點。

**秘訣**

當神經管無法清楚呈現時,請調整 nerve reslice (神經斷層)。這個 U 形與斷層曲線的形狀沒有連結關係。

### **牙齒**

若要標註牙齒,請按一下 Diagnose (診斷) 標籤上的 Tooth (牙齒) , 以開啟精靈。

- 1. 在頂部的圖表中選擇要標註的牙齒。 **附註** 此處會預設使用 FDI 標註。如有需要,請透過 General Preferences (一般偏好設定) 變更牙科圖表標註。
- 2. 微調選定牙齒的位置,以調整它的中軸。
- 3. 按一下 Magic mark fill (魔術標記填入) → 或 Mark brush (標記刷具) <
- 4. 捲動瀏覽 CT 切面,以按滑鼠或拖曳的方式逐步標記牙齒。滑鼠點按部位 附近特定區域的所有資料會標上顏色,同時加入牙齒中。
- 5. 按一下 Update 3D (更新 3D) 或使用鍵盤快速鍵 [u]。牙齒會以 3D 預 覽的方式呈現,同時會在 3D 檢視器中加入患者模型。
- 6. 如有必要,在圖表中選擇要標註的新牙齒。
- 7. 當所有牙齒都完成標註時,請按一下 Finish (完成)。

### **從模型中移除牙齒**

當牙齒標註完成時,您可以將它們從患者模型中移除,分別移除或同時移除皆可。

#### **同時移除所有牙齒**

- 1. 按一下 Patient (患者) 標籤中的 Subtract Teeth (移除牙齒) 。只有當牙齒完成標註時,這個圖示才會啟用。
- 2. 如有需要,您可以使用 Patient Mask (患者遮罩) 或 Erase Bone Artifacts (消除骨骼假影) 動作修正患者模型。

<span id="page-37-0"></span>**附註**

富您加入新分齒標註或在執行去除動作後對牙齒進行編輯時,如果也要將去除程序套用至新加入或編輯的牙齒, 請再次執行 Subtract (去除) 動作。這個動作無法自動執行。或使用 Extract Tooth (拔除牙齒) 動作。

#### **拔除單齒**

- 1. 按一下標註的牙齒將其選取。
- 2. 按一下 Diagnose (診斷) 工具列上 Diagnose (診斷) 群組中的 Extract Tooth  $\overline{a}$ (拔除牙齒) 4。只有當牙齒完成標註時,Extract Tooth (拔除牙齒) 圖示才會啟用。
- 3. 已拔除的牙齒以紅色標示。

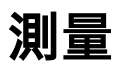

#### 提供數種測量類型。

#### **秘訣**

若因場景中的物件遮蔽,造成您無法清楚閱讀測量文字內容,請選擇測量或測量文字,即可在狀態列中顯示測量結果。

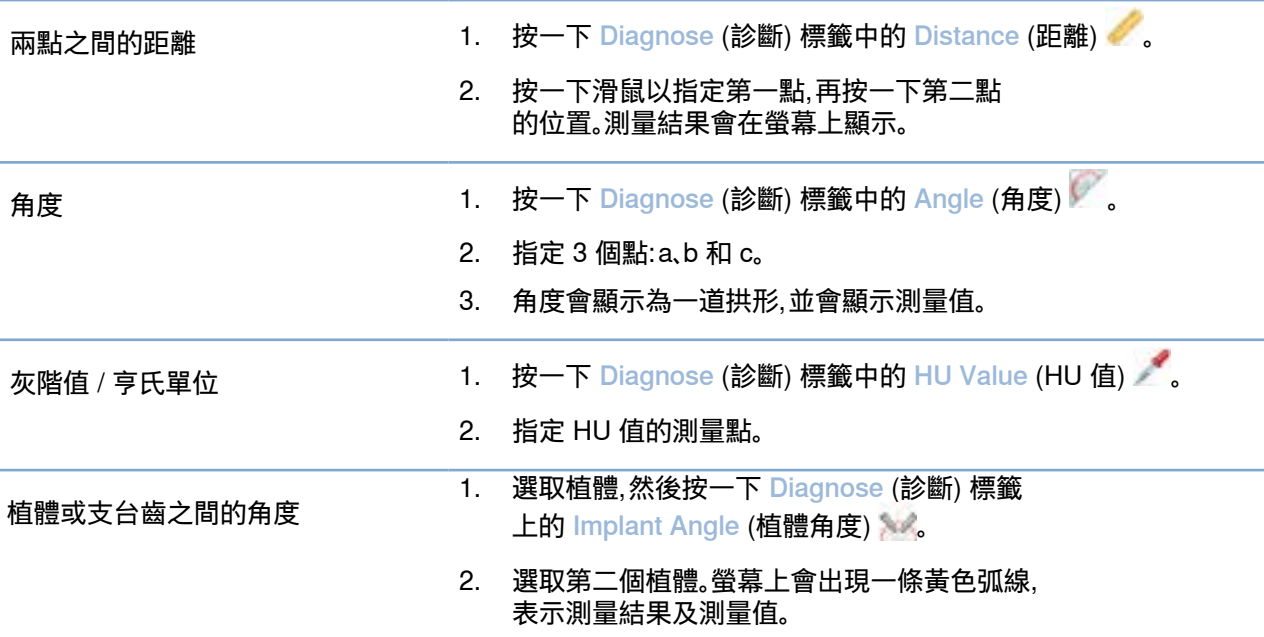

<span id="page-38-0"></span>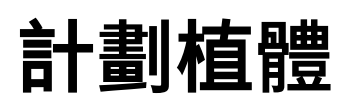

### **使用非 Nobel Biocare 植體**

非 Nobel Biocare 植體系統 (例如:Straumann 牙齒植體、Dentsply 牙齒植體、Camlog 牙齒植體等),也可以使用 DTX Studio Implant。利用在 Preferences (偏好設定) 對話方塊的 Implant Products (植體產品) 標籤,使用者 就可以指定要在 DTX Studio Implant 中包含的植體系統。

#### **附註**

如果要將非 Nobel Biocare 植體下載至 DTX Studio Implant,則必須備有網路連線。

只有當所有的情境計劃方案都關閉時,才可以從 DTX Studio Implant 中新增或移除植體系統。因此,請關閉所有 患者檔案,然後前往 Preferences (偏好設定) 對話方塊:

- 1. 按一下 DTX Studio Implant 標籤。
- 2. 選取 General Preferences (一般偏好設定)。
- 3. 按一下 Installed Products (已安裝的產品)。
- 4. 標示要將哪些植體系統新增至軟體或從軟體中移除。
- 5. 按一下 OK (確定) 以完成。

#### **附註**

當軟體不提供所使用的產品時,這些產品在治療計畫中會以柱狀虛擬產品取代。但原始的產品資訊仍會儲存在系統中, 而當電腦上開始提供該產品時,治療計畫中的虛擬模型便會以更精細的產品影像取代。

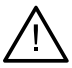

如果因圓柱體形狀而觸發警告,則此類警告的計算基礎是根據對產品形狀的預估。

### **在治療計畫中新增植體**

**注意**

本部分用以說明如何以虛擬方式計劃植體。但建議您事先了解與計劃口腔植體相關的定量和定性限制。

#### **在治療計畫中新增植體**

- 1. 按一下 Plan (計畫) 標籤上的 Implant (植體) 4.
- 2. 按一下患者模型,以指定植體肩台點。
- 3. 按一下模型,以指定植體的根尖。

**注意**

- 4. 請從 Product Selection (產品選擇) 視窗中的 Manufacturer (製造商) 區塊中選擇正確的製造商。
- 5. 選取植體。可選擇同時標記手術類型、相容的支台齒,並查看牙齒位置。
- 6. 按一下 Select Product (選擇產品) 以確認。

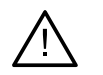

無法使用的產品在 Product Selection (產品選擇) 視窗中會帶有紅色的警示訊息, 在 3D 檢視中則會以藍色顯示。您無法訂購這些產品。

#### <span id="page-39-0"></span>**黃色區域代表什麼?**

NobelGuide 概念的一般容許值為 1.5 mm。半透明的黃色區域可協助使用者在處理重要結構時意識到這點。 這個區域是一個超出實際植體半徑 1.5 mm 的圓柱體,是由一個圓柱體與一個高度為 3 mm 的圓錐體結合而成 的圖形。

當在骨骼表面外層看到黃色區域,即是在警告使用者有潛在風險。

**附註**

鑽孔可能比計劃好的植體長 1 mm。此黃色警告區域也會將此偏差納入考慮。 建議兩個植體骨骼介面之間應保留至少 3 mm 的重要骨骼,且牙齒與植體之間保留最 短 1.5 mm 的距離,好讓細胞在有充足血液供應的情況下重新增殖。 NobelGuide 概念包括多個臨床步驟,而臨床醫師必須視不同案例將這些臨床步驟納入考慮。 因此,為了確保不同案例的整體準確性,必須將這些程序所造成的影響納入考慮。

#### **牙齒位置**

已為植體分配專屬的牙齒編號。此牙齒編號會在軟體中的多個位置出現,例如在植體的 Property Panel (屬性面板)、 專屬的植體標籤、植體的右鍵選單,以及選擇植體的狀態列中。

#### **牙科圖表**

利用牙齒圖表,使用者可以查看、或在需要時調整植體指定的預估牙齒位置。此牙科圖表上使用的牙齒編號慣例, 與一般偏好設定中的設定相對應。

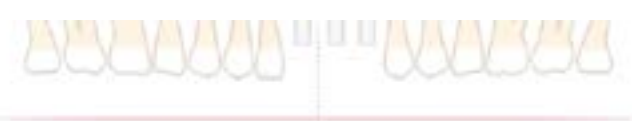

「?」位置用於代表牙齒位置不明或不清楚,例如,在已計劃其他植體的兩個位置之間計劃植體時。

### **植體操作**

DTX Studio Implant 為計劃植體的最佳位置提供了各種功能。

#### **變更植體方向**

植體的方向可以透過拖曳球體的方式進行調整。

- 1. 選取植體。球體會變成紅色。
- 2. 請執行下列一項或多項步驟:
- 按一下植體上方的球體,並拖曳以便旋轉 (使用根尖點做為旋轉點)。
- 按一下植體下方的球體,並拖曳以便旋轉 (使用植體的肩台點做為旋轉點)。

#### <span id="page-40-0"></span>**移動植體**

若要移動植體的實際位置:

1. 選取植體。植體上的灰色管線會變成綠色。

2. 按一下綠色管線,並將植體拖曳到所需位置。植體的方向將會保持不變。 深度和旋轉也可以透過專用的 Implant (植體) 工具列圖示進行變更。

#### **將一顆植體與另一顆平行放置**

若要放置一個與選定植體平行的新植體:

- 1. 選擇用來當做基準的植體。
- 2. 按一下 Parallel Implant (平行植體) 4.
- 3. 在 3D 或 2D 檢視器中按一下滑鼠,以指定植體的肩台點。
- 4. 如此便會放置一個與指定植體平行的新植體。

#### **讓所有植體平行**

若要讓計畫中的所有植體平行擺放,請依照下列步驟進行:

- 1. 選擇用來當做基準的植體。
- 2. 按一下 Parallelize All (全部平行)
- 3. 所有植體便會與最初選定的植體呈現平行。

#### **附註**

使用 Parallelize All (全部平行) 指令之後,請仔細檢查所有植體的位置。如果結果是臨床上無法接受的,請使用 Undo (復原) 功能。

### **支台齒**

#### **為植體選取適當的支台齒**

- 1. 請選擇場景中的植體。
- 2. 在 Implant (植體) 標籤上按一下 Abutment 4(支台齒),或用右鍵按一下已選 定的植體,然後在快顯選單中選擇 Add Abutment (新增支台齒)。
- 3. 這時 Product Selection (產品選擇) 視窗會開啟,顯示相容的支台齒。
- 4. 預設選取為「No Abutment」 (無支台齒)。選取一個支台齒,並考慮尺寸是否正確。
- 5. 按一下 Select Product (選擇產品)。

#### **附註**

這些選項只有在選定的植體還沒有支台齒的情況下才會出現。如果已經有支台齒,按一下 Change Product (變更產品) 選單項目或圖示 ,以顯示 Product Selection (產品選擇) 視窗。

#### <span id="page-41-0"></span>**設定手術類型**

臨床醫師有不同的手術選項 (稱為手術類型),不同的患者治療方式 (徒手、採用手術模板單獨進行導向鑽孔, 或採用手術模板進行完整導引手術)。可以針對治療計畫中的各個植體,個別設定手術類型。

- 1. 選取植體。
- 2. 按一下工具列上專用標籤上的 Surgery Typet (手術類型) 圖示。此圖示的形狀依手術類型而有所不同。
- 3. 在清單中選取適當的手術類型。可用選項依選取的植體類型而有所不同。

#### **附註**

放置新植體時,可透過 Product Selection (產品選擇) 視窗上的 Surgery Type (手術類型) **標籤,輕鬆設定手術類型。**

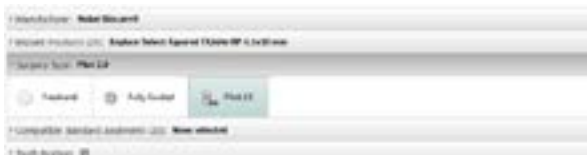

另外,在建立手術模板時,可以在 Check Surgery Setup (檢查手術設定) 視窗上調整手術類型。

#### **不同的手術類型**

根據治療計畫中選取的產品,可能有不同的手術選項。提供下列手術類型:

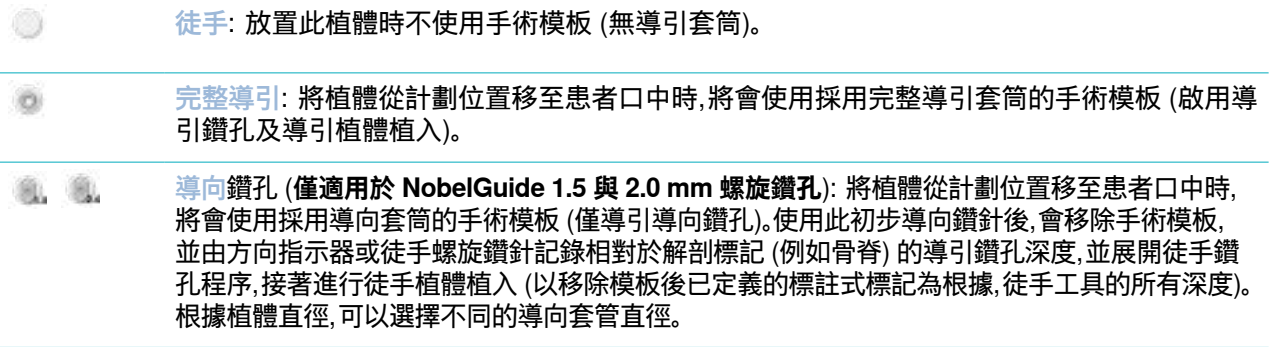

#### **導向套筒位置**

此功能僅為導向鑽孔所設計。在特定臨床適用情況中,計劃植體 (植體肩台) 與套筒間的預設距離不足 (例如植 體需要放入較深位置、植體植入後要移除刀緣脊、套筒與鄰牙干擾等)。在這些適用情況中,預設位置的套筒會與 牙齒掃描的表面模型互相碰撞,並觸發導向套筒警告。為了在不碰撞套筒的前提下建立手術模板,並使計劃的植 體保持在臨床位置,可向上移動套筒。

導引套筒與計劃植體的預設相對關係,會在所有鑽孔準則的所有 NobelGuide 導引式鑽孔的深度標記中反映出來。 額外的距離稱為「套筒位置」,且會自動記錄並新增至手術模板隨附發出的 NobelGuide Surgical Instructions (手術指示) 頁面。

#### <span id="page-42-0"></span>**設定導向套筒位置**

- 1. 選取植體。
- 2. 請確認選取植體的手術類型為 pilot drilling (導向鑽孔)。
- 3. 在專屬的 Implant (植體) 標籤上,按一下 Surgery Type (手術類型) 圖示旁的 Sleeve Offset (套筒位置) 圖示。或在植體上按右鍵,然後在彈出式選單中選取 Sleeve Offset (套筒位置)。
- 4. 拖曳滑桿重新決定套筒的高度位置,或直接在滑桿方塊中輸入位置高度。

#### **設定導向套筒旋轉**

若套筒的旋轉位置不正確,可以使用套筒旋轉功能調整旋轉位置。

- 1. 在植體上按右鍵。
- 2. 在彈出式選單中, 按一下 Sleeve Rotation (套筒旋轉)。
- 3. 拖曳滑桿旋轉套筒,直到設定正確的旋轉位置為止。

### **骨切面**

若要指定代表患者理想骨水平的平面,請使用 Bone Cutting Plane (骨切面) 動作。實際上不會移除任何內容。 此功能為骨骼可能需要切除之處的影像化,可幫助您規劃治療。

- 1. 按一下工具列的 Plan (計畫) 標籤上的 Plan (計畫) 群組中的 Bone Cutting Plane <sup>24</sup> (骨切面)。
- 2. 將紫色平面新增至患者模型。
- 3. 按一下平面進行選取。在邊界處拖曳彩色手柄以調整平面的大小和位置。在選單上按 右鍵使用 Plane height (平面高度) 滑桿可調整平面相對於模型 Z 軸的位置。

### **固定針**

為了在手術程序開始期間建立適當的固定,可使用導引式固定針固定手術模板。計劃導引式固定針時,角度和深 度是十分重要的。在一般情況下,會在缺牙的顎骨中置入 3-4 根固定針。固定針必須置入具有足夠皮質骨的區域。 為了降低組織受損的風險,必須避免採用雙皮質錨定固定針的方式。

#### **附註**

請選擇可便於安裝固定針的位置和方向 (考慮嘴唇收縮和張口度),並避開血管等重要結構。 建議使用手術定位板,將手術模板準確放入患者口中,手術定位板不應妨礙鑽孔以 及固定針的植入。固定針安裝完成後,即可取出手術定位板。

#### **在治療計畫中新增固定針**

採用與放置植體類似的方式來放置固定針。

- 1. 按一下 Anchor Pin (固定針)
- 2. 按一下滑鼠,以指定固定針。
- 3. 按一下滑鼠,以指定固定針的根尖。

<span id="page-43-0"></span>4. 固定針這時便會置入場景中。

**秘訣**

在適當的 2D 斷層上定義肩台和根尖點,更為方便。

#### **固定針的正確傾斜度和深度**

若要穩定手術模板以進行植體植入,可將固定針擺放於策略性位置。其角度及深度非常關鍵。

固定針也可以在手術期間當成嘴唇內縮器使用。若固定針在口腔內過於分散,可能對張口能力造成負面影響。 可使用短軸固定針,減緩可能的負面影響。但是,仍應計劃使用固定針,以順利進入口腔且不干擾植牙區。

套筒應擺放在接近黏膜的位置,並以口腔內情境的數位化表面模型表示 (距離黏膜約 0.5 至 1 mm),但使用智慧 融合表面掃描時,不應與前述模型互相干擾或碰撞。

缺牙情境下,建議至少使用四枚固定針。固定針套筒從口腔外進入並擺放於口腔前庭,或在特定情境下反向擺放 (顎側或舌側),從兩側將手術模板固定。

#### **固定針和拍攝用模板 (缺牙工作流程)**

使用拍攝用模板時,套筒必須連接至拍攝用模板,但不得穿出凹陷面。

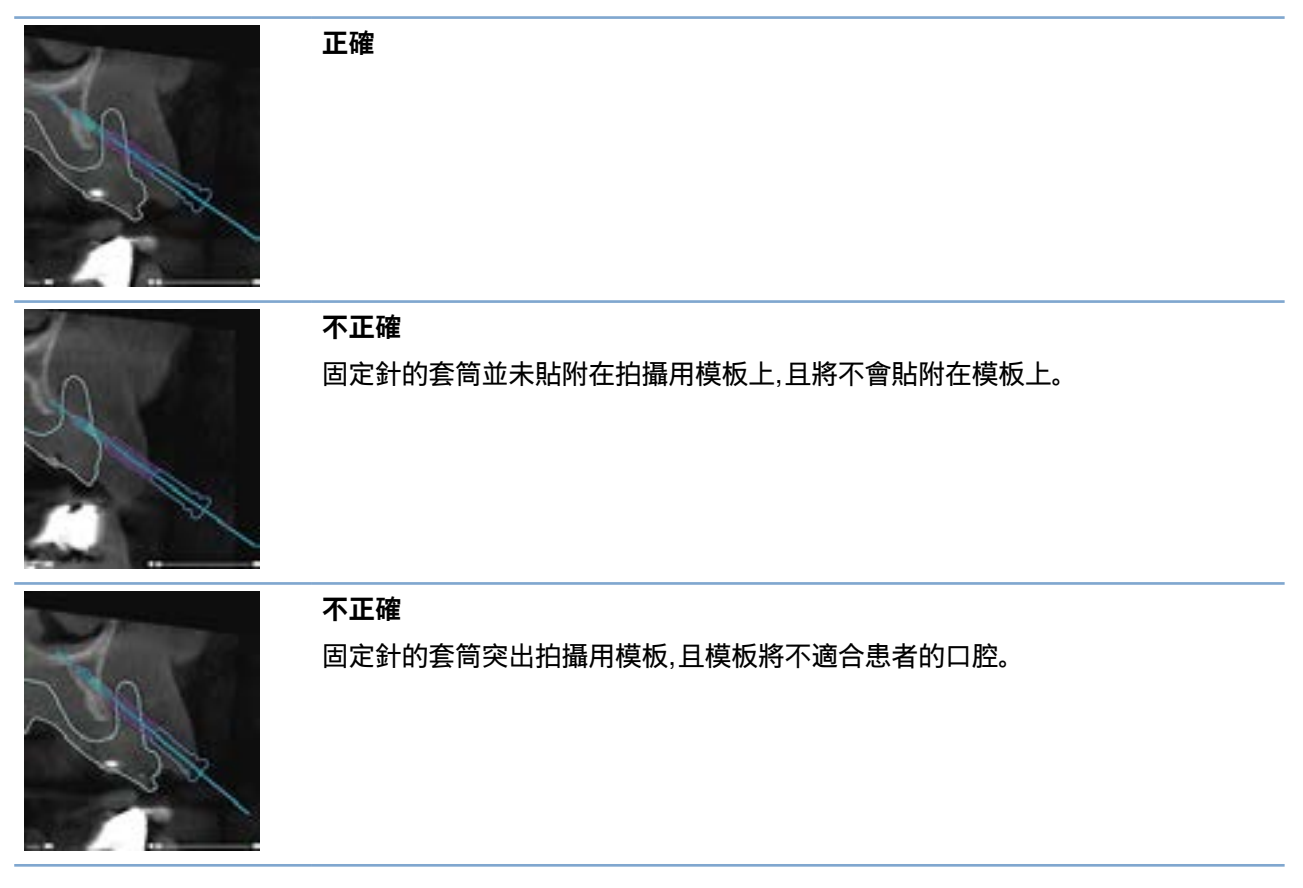

#### <span id="page-44-0"></span>**固定針和牙齒掃描 (部份缺牙工作流程)**

使用智慧融合表面掃描時,套筒應擺放在接近黏膜的位置 (距離黏膜約 0.5 mm 至 1 mm,並以表面掃描表示), 但不應穿出智慧融合表面掃描。

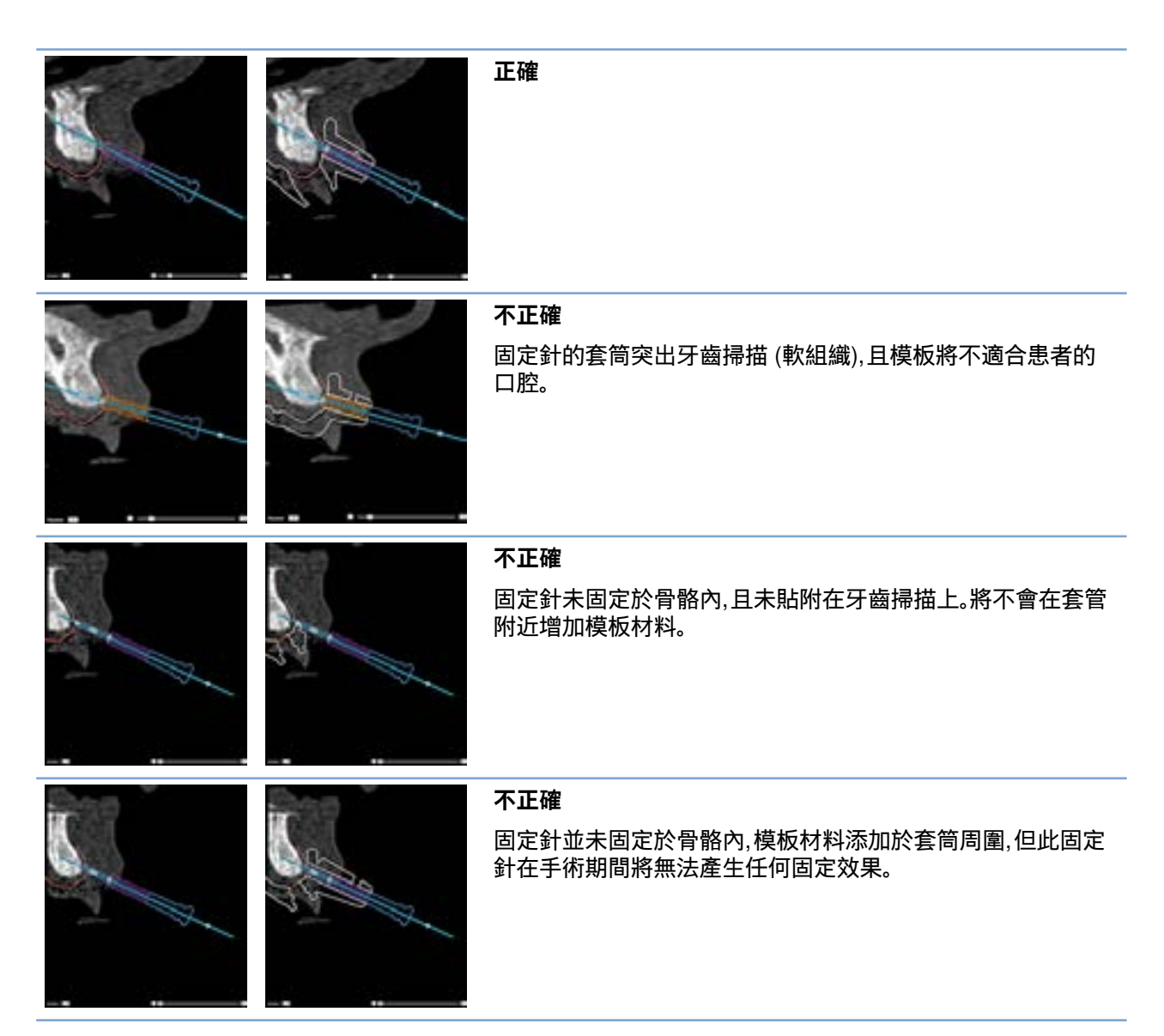

#### 當您需要檢查植體或固定針在牙骨內的路徑時,能夠檢視沿著植體或固定針或與其平行的影像體積斷層圖。 倘若選定的位置適合放置植體或固定針,這項功能可讓您詳細檢查植體及固定針周圍的骨骼狀態。

### **使用速成功能**

橫切面斷層的速成功能能在不同的模式下進行:

- 在 **implant or anchor pin mode** (植體或固定針模式) 中,橫切面斷層 會迅速連接至植體或固定針的主軸上,並置於其軸心位置。
- 在 **curve mode** (曲線模式) 中,橫切面斷層會迅速連接至全景斷層曲線中。

#### **將橫切面斷層迅速連接至植體或固定針**

- 1. 在 Tools (工具) 面板中,按一下 Snap Reslice (速成斷層)
- 2. 橫切面斷層即會迅速連接至選定的植體或固定針,並圍繞其軸心旋轉,而非沿著顎骨弧線。 若未選定植體或固定針,則斷層會迅速連接至最近選定的植體或固定針上;如尚未 選定植體或固定針,斷層圖會迅速連接至最後計劃的植體或固定針上。

#### **秘訣**

選擇其他植體或固定針時,斷層會自動迅速連接至新的植體或固定針上。此功能可在一般偏好設定內關閉。 **附註**

刪除場景內最後的植體時,若橫切面斷層原先迅速連接至植體,則橫切面斷層將自動迅速連接至曲線上。

#### **切換至其他植體或固定針**

在植體或固定針模式使用速成功能時,藉由使用 2D 檢視器中 Snap (速成) 列上顯示的 Next (下一步) 動作切 換至其他植體或固定針。

- 1. 在 Snap (速成) 列中, 按一下 Next (下一步)。
- 2. 橫切面斷層即會移動至線條上的下一個植體或固定針。

#### **回到曲線模式**

在植體或固定針模式使用速成功能時,按一下 Snap (速成) 列中的 Unsnap (取消速成) 動作回到曲線模式。

- 1. 在 Snap (速成) 列中, 按一下 Unsnap (取消速成)。
- 2. 橫切面斷層即會迅速連接至曲線。

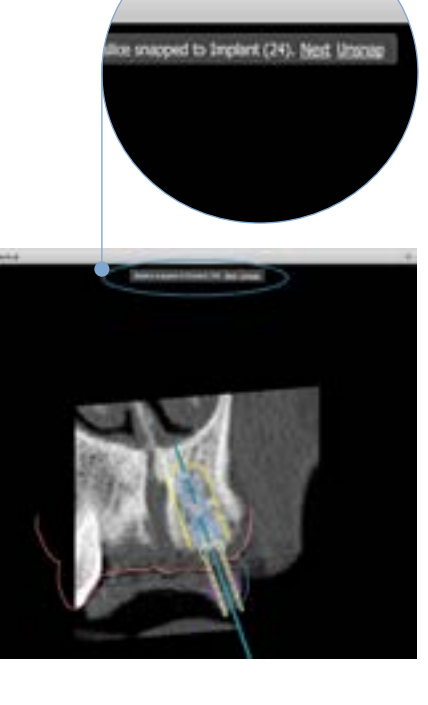

<span id="page-45-0"></span>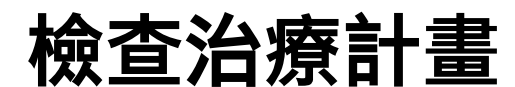

## <span id="page-46-0"></span>**檢查治療計畫**

### **建立手術模板**

手術模板可協助您完全依照計畫執行手術。您可在完成計畫時建立一個虛擬手術模板預覽即將收到的實品。

#### **以下列步驟依據治療計畫建立手術模板**

- 1. 在 Finalize (完成) 標籤中, 按一下 Create Template (建立模板) 第。彈出視窗會確認使用選取套筒 (手術類 型) 的植體位置。手術模板預設為 Nobel Biocare 製造。若您想要使用當地或不同製造商製作的模板,請選擇 Other (其他),請從清單中選擇製造商。若您選擇您的帳號名稱,您就能自行從 DTX Studio™ Go 下載模板; 若您選擇其中一個相關人員,他們就能自行下載模板。新增必要詳情,如有需要,您可修改選定的手術類型。
- 2. 如正確,請按 Next (下一步)。就會產生虛擬手術模板。
- 3. 檢查虛擬手術模板。
- 4. 按一下 Finish (完成)。
- 5. Approve planning for order (核准訂購計劃) 對話方塊出現。請詳閱, 接著按一下 I have read and agree to all of the above (本人已閱讀並同意所有上述內容) 確認您已閱讀訊息且一切無誤。
- 6. 按一下 Create order (建立訂單) 立即訂購模板。系統會將您導向訂購模組,顯示計劃 檔案並讓您能夠訂購產品; 如需延後訂購,按一下 Approve later (稍後核准)。 **附註**

用於本地製作的虛擬手術模板顏色,和由 Nobel Biocare 製作虛擬手術模板不同。

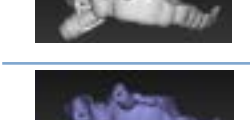

計算由本地製作的虛擬模板。

計算由 Nobel Biocare 製作的虛擬模板。

**檢查手術模板**

完成治療計畫之後,務必注意可能導致手術模板無法正確建立的一系列問題。

- 1. 檢查固定針的位置。
- 2. 檢查植體之間的角度,如有疑問,請與您的團隊討論是否角度會對補綴治療造成負面影響。
- 3. 檢查導引套筒與相鄰牙齒之間的關係。
	- 確認套筒沒有碰觸到相鄰的牙齒。
	- 檢查 3D 場景,確認手術模板是否觸碰到鄰牙,依此決定模板是否需要磨整或修改。
- 4. 檢查垂直斷層分層以及 3D 場景中的各個植體,以確認計劃是否正確。
- 5. 確定植體或固定針套筒周圍的手術模板支撐結構中沒有裂痕或孔洞。
- 6. 與團隊討論計畫,確認所有環節。

#### <span id="page-47-0"></span>**編輯虛擬手術模板**

**附註**

僅可以牙齒掃描建立的模板進行。

若您發現虛擬模板未在整個牙弓上正確分散 (平均延伸於唇面/頰面及舌面) 時,即可編輯其形狀。 變更 Edit Template (編輯模板) 精靈中藍色線條的形狀,使曲線碰觸牙弓。

- 1. 按一下 Finalize (完成) 標籤中的 Edit Template (編輯模板) <sup>は</sup>。
- 2. 按一下曲線上的點並拖曳,以變更位置。
- 3. 藍色線條的位置進一步碰觸牙弓時,按一下 Finish (完成)。
- 4. 虛擬手術模板隨即重新產生。

若虚擬模板仍未達最佳形狀,請重複前述步驟,直到達成為止。

#### **附註**

在美國及部分其他市場,骨內式牙齒植體植入用實體手術模板屬於醫療裝置,如需獲取此類 手術模板製造相關管制狀態與規範的更多資訊,請聯絡您當地的主管機關。

### **核准治療計畫**

當治療已全部完成時,請核准該治療,以將其鎖定。請仔細閱讀並同意 Approve (核准) 對話方塊中的文字,以繼 續核准程序。

Planning (計劃) 狀態列會出現「已核准」狀態。

經過核准的治療計畫即無法變更。若要取消核准,並再次進行變更,請按一下 Disapprove Planning (取消核准計劃) 按鈕。

<span id="page-48-0"></span>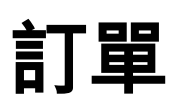

將掃描或 TempShell 訂單傳送至牙技所以執行掃描或設計,並計算臨時性 TempShell。若要透過雲端服務寄送 訂單,牙技所必須使用 DTX Studio Lab,並且必須在 DTX Studio Lab 和 DTX Studio Implant 中建立連線。

### **使用連線**

欲新增連線,您需要欲連線之人員、醫療院所或牙技所的九位數識別碼。在 DTX Studio Implant 上,連線識別 碼會顯示在 Manage Account (管理帳號) 對話方塊中; 在 DTX Studio Lab 上,連線識別碼會顯示在 Account Details(帳號詳情) 對話方塊中。

#### **新增連線**

- 1. 在 My Office (我的診所) 工具列的 Medical Records (醫療記錄) 標籤按一下 Add Connection (新增連線) + 或者按一下 DTX Studio Implant (DTX Studio Implant) 標籤,接著按一下 Manage Account (管理帳號),
- 2. 在 Manage Account (管理帳號) 對話方塊中,按一下 Manage connections (管理連線) 群組中的 Add a new connection (增加新連線)。
- 3. 輸入欲連線之帳號的九位數識別碼。
- 4. 按一下 Add Connection (新增連線)。此時新連線即會加入清單並顯示 Invitation sent (邀請已送出) 狀態,而且電子郵件邀請函將傳送至與所使用之帳號連結的位址。
- 5. 按一下 OK (確定)。
- 6. 當您的連線邀請被接受時,會傳送給您一封電子郵件確認函, 而且清單中的連線狀態會轉變為 Accepted (已接受)。

#### **接受連線**

傳送給您的新連線請求會顯示為 Requested (已請求) 狀態; 欲接受連線請求,按一下電子郵件邀請函中的 Accept (接受)。或者:

- 1. 在 My Office (我的診所) 工具列的 Medical Records (醫療記錄) 標籤按一下 Add Connection (新增連線),或者按一下 DTX Studio Implant 標籤,接著按一下 Manage Account (管理帳號)。
- 2. 在 Manage Account (管理帳號) 對話方塊中,由標記為 Invitation sent (邀請已送出) 狀態的 Manage connections (管理連線) 群組中選擇連線請求。
- 3. 按一下 Accept selected connection (接受選定的連線)。
- 4. 連線狀態將轉變為 Accepted (已接受),同時會傳送一封電子郵件確認函給邀請者。

## <span id="page-49-0"></span>**使用產品訂單**

#### **建立產品訂單**

**您可為 Nobel Biocare 產品建立產品訂單, 您無法為非 Nobel Biocare 產品 (例如非 Nobel Biocare 植體) 建立產品訂單。**

以下列步驟建立產品訂單:

- 1. 按一下 Planning (計劃) 工具列的 Finalize (完成) 標籤上的 Order (訂購)。 或者,按一下 Order (訂購) 模組工具列中的 Product (產品)。
- 2. 螢幕會顯示目前患者的可用計劃檔案清單。您可以在右窗格中檢視選定計劃檔 案的詳細資料,然後選擇適當的計劃檔案,再按一下 Next (下一步)。 **附註**

確認您想要訂購的計劃檔案已經過核准 , 只有經過核准的計劃檔案才能轉換為訂單。若計劃檔案未經核准,就會顯示警告訊息。

- 3. 螢幕顯示 Product List (產品清單)。清除清單中不需要訂購的項目, 或是調整產品的訂購數量,然後按一下 Next (下一步)。
- 4. 選擇 Ship to (寄送) 地址、填寫訂單發出者並輸入生產注意事項 (如果有需要)。
- 5. 設定為 Only save (僅儲存) 該筆訂單或 Save and send now (立刻儲存並傳送)。
- 6. 在 Ordered products (已訂購產品) 窗格中確認訂購的產品。
- 7. 按一下 Finish (完成)。此時系統即會建立訂單,並在已建立的訂單清單中顯示該筆訂單。

#### **傳送產品訂單**

以下列步驟傳送建立的產品訂單:

- 1. 在清單中選擇已建立的訂單。
- 2. 在工具列中,按一下 Send (傳送)。

## <span id="page-50-0"></span>**使用模型掃描訂單**

若要收到牙齒模型、診斷排牙或上蠟的表面掃描及/或對咬齒掃描,請將模型掃描訂單傳送至牙技所。

#### **建立模型掃描訂單**

- 1. 在 Office (診所) 模組中,按一下 New (新) → 和 Order a model scan (訂購模型掃描)。 **、或者,前往 Order (訂購) 模組並按一下 Scan (掃描)。**
- 2. 拖曳要掃描的區域,並從彈出式選單中選取所需選項,在牙科圖表上標 示掃描物件。所要求進行的掃描會出現在右方清單上。
- 3. 按一下 Next (下一步)。
- 4. 選擇將為您掃描牙齒模型的連線牙技所,輸入所有必要的資訊、 任何所需的特殊指示,並檢查所需的掃描清單。
- 5. 按一下 Finish (完成)。
- 6. 模型掃描訂單會傳送至牙技所並新增至 Orders (訂單) 清單,並與從伺服器擷取的訂單編號一併顯示。

### **使用 TempShell 訂單**

立即性的臨時性修復物可讓患者在植體植入就診時獲得臨時性牙冠或牙橋; 為達成此目的,DTX Studio Implant 使用者與牙技所 (利用 DTX Studio Lab) 須合作設計 Tempshell,以便在手術時由臨床醫師轉換為臨時 性修復物。

#### **TempShell 工作流程**

DTX Studio Implant 使用者可建立患者檔案、新增補綴資訊和規劃植體。TempShell 訂單建立後將傳送至牙技所, 牙技所會在 DTX Studio Lab 中接收請求; 牙技所會在 DTX Studio Lab 中設計 LabDesign。

牙技所也可選擇與 DTX Studio Implant 使用者共享 LabDesign; 欲確認該設計是否符合治療計畫,使用者可將 LabDesign 加入 DTX Studio Implant 的治療計畫中。如果需要進行調整,使用者可聯絡牙技所 (打電話或寄電 子郵件) 要求調整,此時 DTX Studio Implant 使用者與牙技所可能需要進行多次溝通。當臨床醫師確認設計符 合需求時,即會建立 TempShell 並與牙技所共享。

DTX Studio Implant 使用者將 TempShell 新增至治療計畫中。

<span id="page-51-0"></span>**訂單**

#### **建立 LabDesign 訂購**

若要訂購 LabDesign:

- 1. 按一下 Order (訂購) 模組工具列中的 LabDesign (3)
- 2. 螢幕會顯示目前患者的可用計劃檔案清單。您可以在右窗格中檢視選定計劃檔 案的詳細資料,然後選擇適當的計劃檔案,再按一下 Next (下一步)。
- 3. 螢幕會顯示 LabDesign request overview (LabDesign 訂購總覽)。
- 4. 在牙科圖表上,標示所訂購 LabDesign (單顆牙或牙橋) 的位置。
- 5. 選取處理訂購的牙技所,或選擇將訂購以檔案匯出。
- 6. 確認訂購的詳細資料,並視需要調整。
- 7. 按一下 Finish (完成)。

#### **建立 TempShell 訂單**

以下列步驟建立 TempShell 訂單,然後將其送至牙技所:

- 1. 按一下 Order (訂購) 模組工具列中的 TempShell  $\mathbb{Q}$
- 2. 螢幕會顯示目前患者的可用計劃檔案清單。您可以在右窗格中檢視選定計劃檔 案的詳細資料,然後選擇適當的計劃檔案,再按一下 Next (下一步)。
- 3. 螢幕會顯示 TempShell order overview (TempShell 訂單概觀)。
- 4. 在牙科圖表標示訂購的 TempShell (單顆牙或牙橋) 的位置,請勿選擇翼形延伸套件。
- 5. 選取處理訂單的牙技所或選擇將訂單以檔案匯出。
- 6. 確認訂單的詳細資料,並視需要調整。
- 7. 按一下 Finish (完成)。

#### **將 LabDesign 新增至治療計畫**

欲確認牙技所設計的贋復是否符合治療計畫,使用者可將共享的 LabDesign 加入治療計畫中。

- 1. 按一下 Planning (計劃) 模組的 Prosthetic (補綴) 標籤上的 Add LabDesign (新增 LabDesign) 。
- 2. 螢幕會顯示 Add LabDesign (新增 LabDesign) 對話方塊。選取 LabDesign, 然後按一下 Add LabDesign (新增 LabDesign)。
- 3. LabDesign 隨即新增至場景。
- 4. 使用者可聯絡牙技所 (打電話或寄電子郵件) 確認 LabDesign 符合需求或要求更改。

**附註**

如果您需要調整治療計畫,務必重新訂購 LabDesign。 如果磁碟上存有 LabDesign 檔案,則利用 Add LabDesign (新增 LabDesign) 對話 方塊中的 Import LabDesign (匯入 LabDesign) 動作將其匯入。

#### <span id="page-52-0"></span>**將 TempShell 新增至治療計畫**

- 1. 按一下 Planning (計劃) 工具列的 Finalize (完成) 標籤上的 Add TempShell (新增 Tempshell)。
- 2. 螢幕會顯示 Add TempShell (新增 TempShell) 對話方塊。
- 3. 按一下現有的 TempShell 新增至治療計畫。
- 4. 按一下 Add TempShell (新增 TempShell)。

#### **附註**

如果磁碟上存有 TempShell 檔案,則利用 Add TempShell (新增 TempShell) 對話 方塊中的 Import TempShell **(匯入 TempShell) 動作將其匯入**。

### **處理服務請求**

#### **經由 DTX Studio Go 的典型服務請求工作流程**

DTX Studio Clinic 使用者 (請求者) 想從 DTX Studio Implant 使用者 (提供者) 收到特定案例的計畫。請求者在 DTX Studio Clinic 中建立一個患者檔案,且通常經由 DTX Studio Go 傳送服務請求。提供者在 DTX Studio Go 中 收到建立計畫的新請求時,可下載必要的檔案。壓縮檔需要解壓縮並儲存。提供者利用收到的患者資料做為輸入, 在 DTX Studio Implant 中建立新的患者檔案。提供者在 DTX Studio Implant 中進行一般植體計劃步驟,並核准治 療計畫。然後可回應服務請求,並經由 DTX Studio Go 將治療計畫回傳給請求者。

#### **回應服務請求**

要將核准計畫回傳給服務請求者:

- 1. 在 Order (訂購) 模組中,按一下 Fulfill request (属 /履行請求)。
- 2. 在清單中選取正確的計畫。按一下 Next (下一步)。
- 3. 填寫請求資訊以自訂服務請求。務必附上報告,且選擇性新增附註或影像。
- 4. 按一下 Finish (完成)。
- 5. 彈出視窗會顯示基本資訊,例如服務 ID 和請求者資訊,便於驗證是否回傳正 確患者案例的治療。按一下 Upload (上傳) 將計畫傳送給請求者。

#### <span id="page-53-0"></span>**請求「本地」工作流程**

**重要**

如果使用者在同一台電腦上安裝 DTX Studio Clinic 和 DTX Studio Implant,則工作流程略微不同。 會在 DTX Studio Clinic 中建立患者檔案,執行必要的對齊以建立患者模型。當從 DTX Studio Clinic 中開啟 DTX Studio Implant 時,將匯出患者模型並根據匯出的資料在 DTX Studio Implant 中建立新的患者檔案。 會在 DTX Studio Implant 內建立植體治療計畫,可匯出並在 DTX Studio Clinic 內直接顯示。

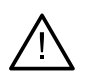

在 DTX Studio Clinic 內經由 SmartFusion™ 對齊牙齒掃描和患者模型時,會彈出警告訊息,要求您檢查對齊: **驗證牙齒掃描和患者模型的對齊,如果不正確或不確定,在 Edit Dental Scan (編輯牙齒掃描) 精靈內重新計算對齊。**

#### **匯出核准的計畫**

在同一台電腦上安裝 DTX Studio Clinic 和 DTX Studio Implant 時,需要匯出核准的計畫。

- 1. 在 Order (訂購) 模組中,按一下 Fulfill request **(M**(履行請求)。
- 2. 在清單中選取正確的計畫。按一下 Next (下一步)。
- 3. 填寫請求資訊以自訂服務請求。務必附上報告,且選擇性新增附註或影像。
- 4. 按一下 Export (匯出)。
- 5. 選擇要儲存匯出檔案的位置。按一下 Select Folder (選擇資料夾)。
- 6. 現在可在選取位置取得檔案。

<span id="page-54-0"></span>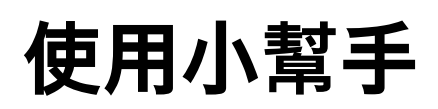

若要開啟 DTX Studio Implant 小幫手,請按一下視窗右上角的 Assistant (小幫手)。

隨即顯示 DTX Studio Implant Assistant (DTX Studio Implant 小幫手) 視窗。DTX Studio Implant 小幫手是由 一系列不同的標籤所組成:

- Tasks (工作): 顯示計劃及其他工作的概觀,引導您完成計劃流程。
- Warnings (警告): 警告事項會告知您可能發生的問題。
- Planning overview (計劃概觀): 提供治療計畫中所使用的植體、支台齒及/或固定針的概觀, 同時也會標示是否曾建立拍攝用模板及手術模板。計畫植體的位置在牙科圖表中標示。

## <span id="page-55-0"></span>**DTX Studio Implant 警告系統**

DTX Studio Implant 軟體可顯示多項技術/製造/程序警告 (例如導引套筒彼此過於靠近、「未置放任何固定針」、 計劃的植體和某一條標註的神經之間過於靠近)。

當 DTX Studio Implant 因偵測到臨床或技術性計劃問題而提出警告時,您可以在 Planning Assistant (計劃小幫手) 的 Warnings (警告) 區塊中檢視這些警告。

開啟 Planning Assistant (計劃小幫手),然後按一下 Warnings (警告) +,或按一下Assistant (小幫手) 按鈕下 方的 Warnings (警告)。Planning Assistant (計劃小幫手) 即會顯示警告 (依照臨床與模板警告分項)。

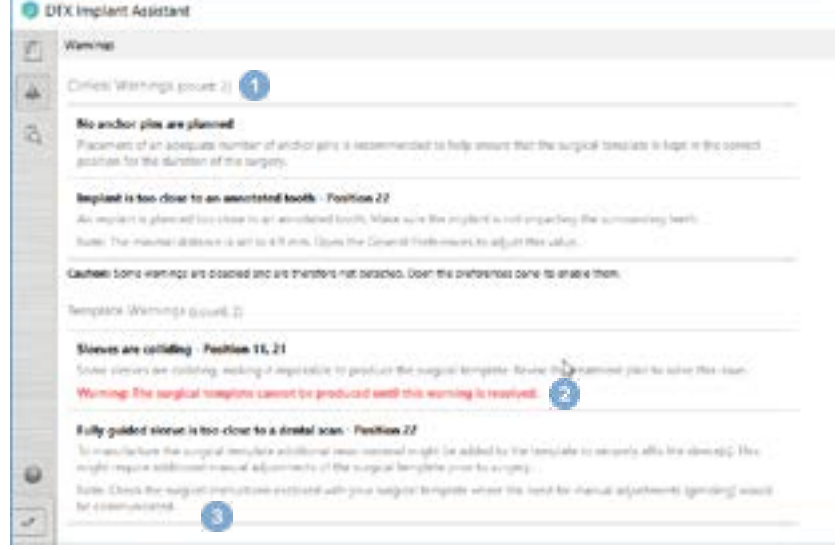

- **1** 當前臨床與模板警告的數目會顯示於警告類型標題。
- **2** 如果無法製作手術模板,特定警告即會以紅色通知文字來標示,說明該警告必須先解決,然後才能製作手 術模板。
- **3** 可設定組態的警告會以附註說明設定值,以及可變更此數值的位置 (如需調整任何內容)。如果在偏好設定 中某個可設定組態的警告遭停用,就會顯示注意通知,告知您可能會無法偵測某些問題。

### **DTX Studio Implant 警告**

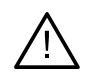

請務必了解,本計劃程式無法自動檢查出所有技術限制。在部分情況下,即使軟體 沒有自動發現技術限制,仍可能會發生無法製作手術模板的情形。

在計劃期間必須考慮到特定的技術限制,才能確保手術模板製作的正確性,並能在手術過程中成功使用製成的 模板。 DTX Studio Implant 會自動偵測出可能違反某些技術和臨床限制的情況。如果違反技術限制,小幫手就會 出現警告訊息。請在此訊息上按一下,即可檢視各項附註和警告的詳細敘述。

在 2D 及 3D 檢視器中,引發問題的物件會視違反類型而以紅色或橘色顯示, 對應的警告訊息會顯示在小幫手中。 在 Approve (核准) 視窗、計劃概觀、報告等畫面中,也可看見這些訊息。

下表依警告類型提供可能顯示警告的概觀。

**警告**

<span id="page-56-0"></span>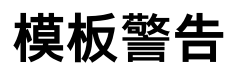

模板警告會出現在報告的最後一頁。

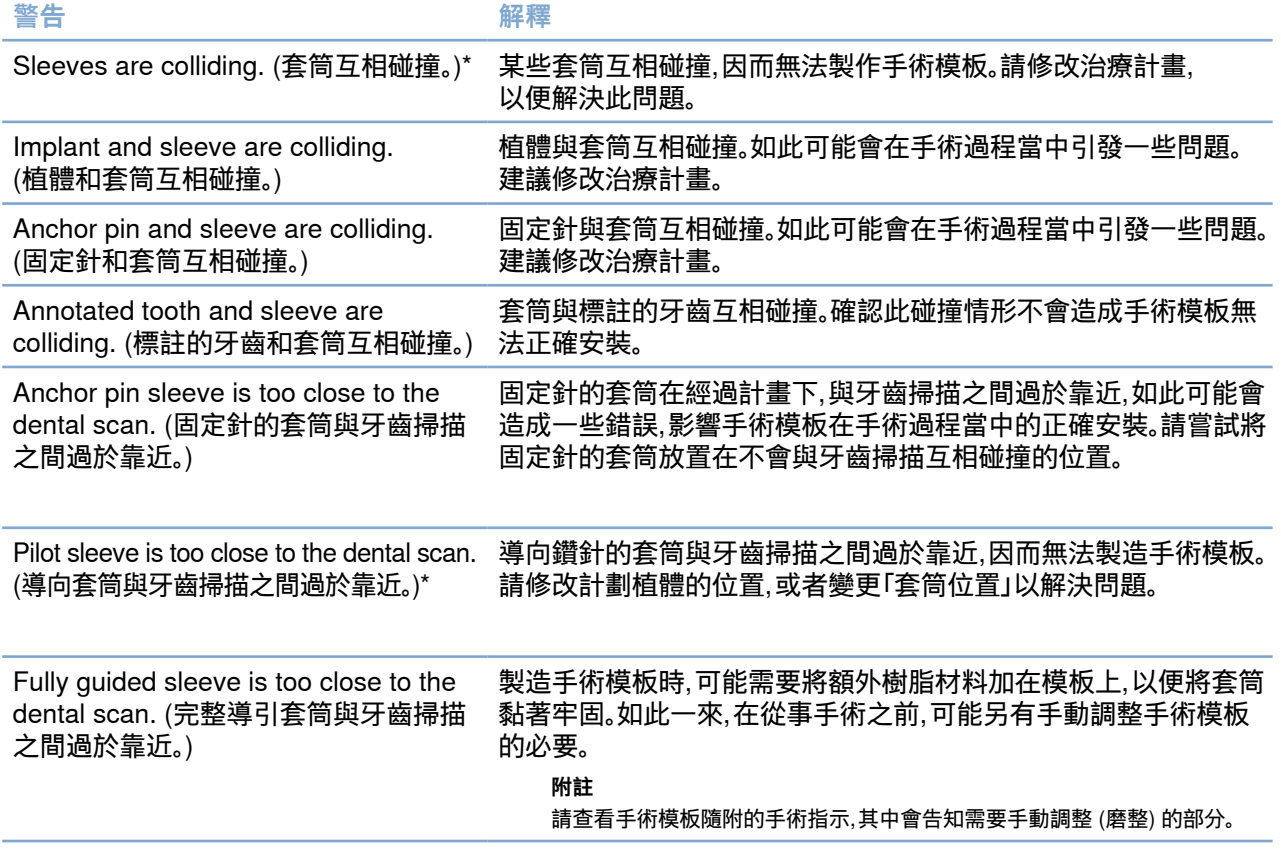

\* 除非解決此警告,否則無法製作手術模板。

### <span id="page-57-0"></span>**臨床警告**

臨床警告細分為一般警告與植體警告。臨床警告會出現在報告中的植體相關頁面。

#### **一般警告**

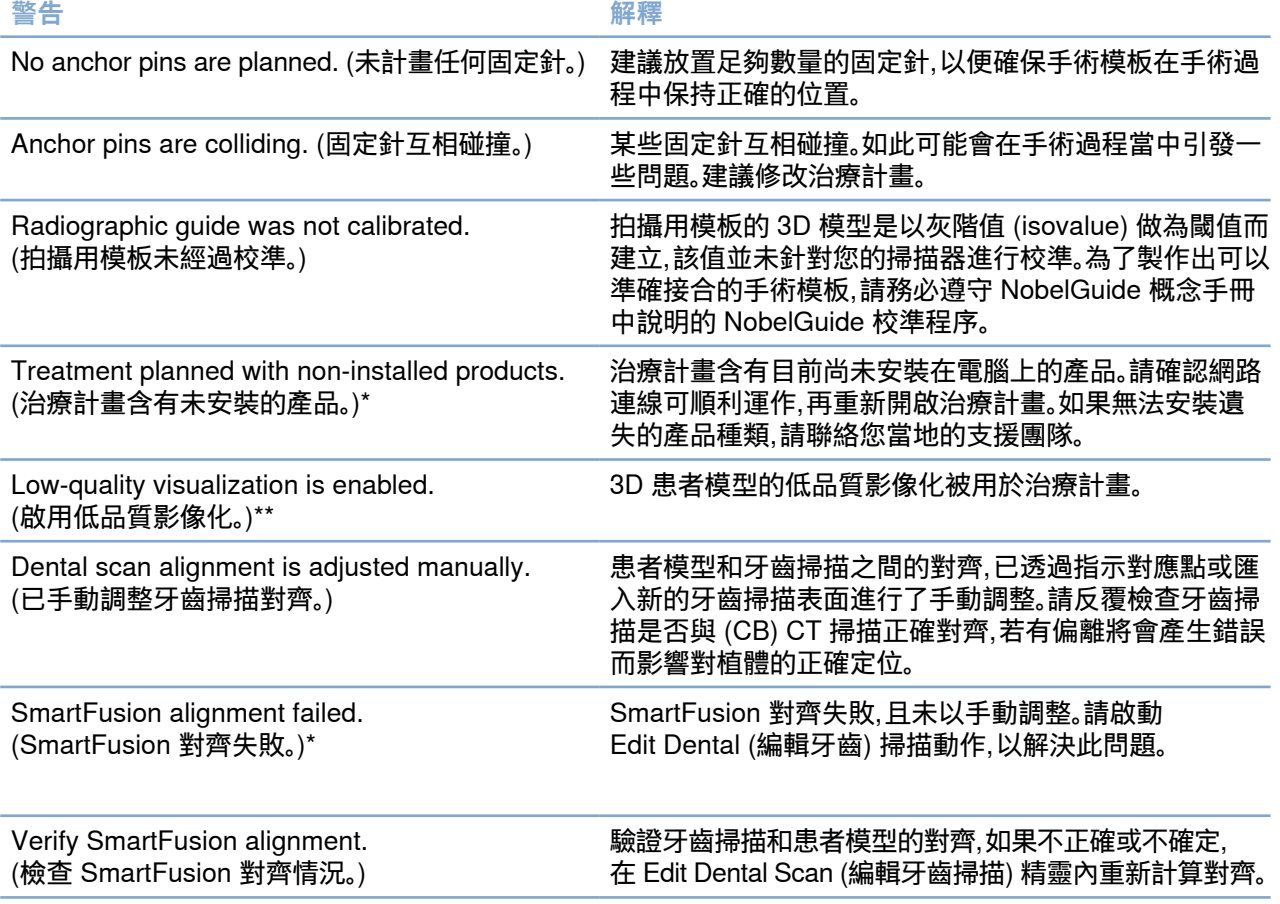

\* 除非解決此警告,否則無法製作手術模板。

\*\* 以低品質影像化顯示會增加部分解剖結構特徵在患者模型中無法顯示的風險, 該設定將只會影響 3D 立體圖形的品質, CT 斷層將不受影響。

**重要**

#### <span id="page-58-0"></span>**植體警告**

某些植體警告可以進行組態設定。舉例來說,使用者可以啟用或停用這些警告,並且/或者可以定義警告的觸發 值。在下表中,這些警告會標明為「configurable (可進行組態設定)」。

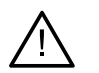

植體警告的觸發值,必須根據使用者的臨床專業知識和經驗來仔細設定。

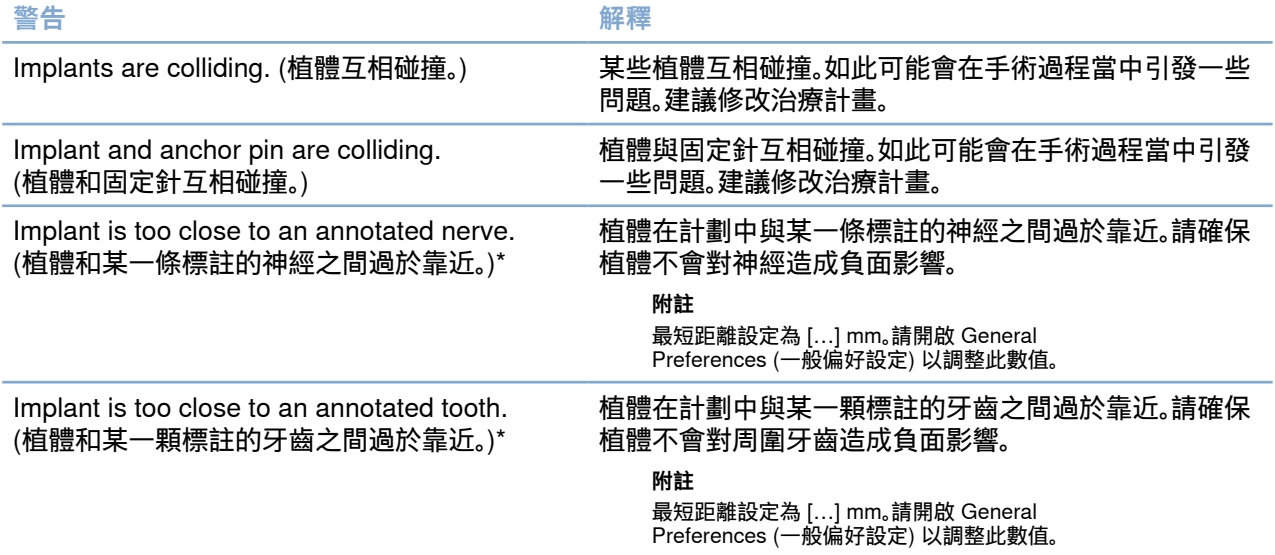

\* 這些警告可以進行組態設定

#### **可設定組態的警告**

可設定組態的警告,是以植體周圍的體積 (即警告範圍) 為依據。當這個體積與標註的解剖結構互相觸碰時, 就會發出警告。

警告範圍是依據預設距離來定義,這個距離會預設為 1.5 mm (最短距離)。使用最短距離時, 警告範圍會和黃色區域 (代表植體周圍保持 1.5 mm 的距離,以及根尖部位 2 × 1.5mm (3.0 mm) 的距離) 一致。警告範圍是可以增加的。如下圖所示 (例如,距離為 4.0 mm),警告範圍 會隨數值變化而調整。

#### **植體和神經的距離警告**

當植體和一條標註神經之間過於靠近時 (即警告範圍會與標註神經的影像互相觸碰時),就會發 出警告, 受影響的植體會顯示 (如果還沒顯現) 並轉變為橘色。

#### **植體和牙根的距離警告**

當植體和牙根過於靠近時 (即警告範圍會與標註牙齒互相觸碰時),就會發出警告, 植體會顯示出來同時變成橘色。

**附註**

應透過 DTX Studio Implant > General Preferences (一般偏好設定),仔細設定警告範圍的最短距離,這些數值會儲存於正在使用的 電腦中。如果開啟治療計畫所使用的電腦和建立計畫所使用的電腦不同,則所顯示的警告會與目前所使用的電腦設定值相符,因此,顯 示的警告可能因使用電腦的設定而異。可在設定中調整可進行組態設定的數值,而且數值會在警告發出時顯示在警告概觀的畫面中。

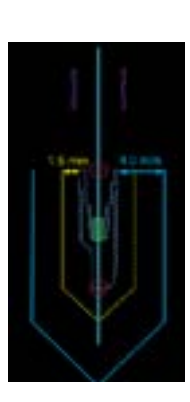

### <span id="page-59-0"></span>**技術限制**

此部分說明了為了正確建立手術模板,而必須考慮到的一系列重要技術限制。若沒有考慮這些限制,將無法保證 手術模板的製作或正確使用。

#### **導引套筒之間的最短距離**

就手術模板而言,必須考慮到導引套筒之間的最短距離。當此距離過短時,將無法製作手術 模板。

違反導引套筒之間的最短距離限制時,導引套筒將會自動顯示,而且會呈現紅色, 在此情況下, 將無法製作手術模板。

為了解決這種情況,請移動或傾斜植體,以增加套筒之間的空間。當距離足夠時,導引套筒的 顏色將會自動恢復正常。

#### **套筒與植體 / 套筒與固定針之間的最短距離**

當套筒和植體或套筒和固定針彼此之間過於靠近、甚至互相觸碰時,它們將會自動顯示,並變成 橘色。手術執行時,如果套筒和植體或固定針間的距離過短,則可能難以準備鑽孔手術或放置植 體或固定針;

為了解決這種問題,請移動或傾斜植體或固定針,以增加套筒與植體或固定針之間的空間。當距 離夠長時,它們的顏色將會自動恢復正常。

#### **植體之間、固定針之間或植體和固定針之間互相碰撞**

當植體之間、固定針之間或植體和固定針之間互相觸碰時,它們將會自動顯示,並變成橘色。 若這些物件互相觸碰,可能會在手術期間引發問題。

為了解決這種問題,請移動或傾斜植體或固定針,以避免它們之間互相碰撞; 當距離足夠時, 它們的顏色將會自動恢復正常。

**附註**

在某些情況下,植牙區會先讓固定針使用。在植入植體之前,必須先移除固定針。

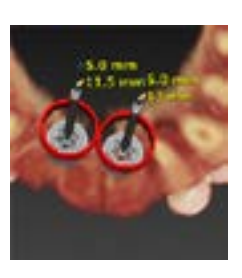

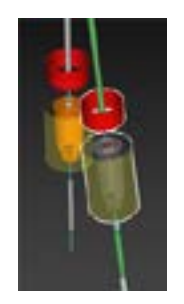

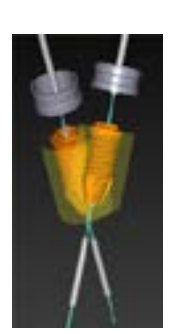

#### <span id="page-60-0"></span>**導引套筒和拍攝用模板和/或牙齒掃描的相對關係**

在計劃期間,除了所有臨床考量外,也必須考慮導引套筒與拍攝用模板及/或牙齒掃描之相對位置的技術限制。 需在拍攝用模板及/或牙齒掃描顯示的情況下,確認導引套筒的位置。

拍攝用模板位置

- **位置**: 每根導引套筒均應置入拍攝用模板當中,以確保手術模板中有足夠的材料可以支撐導引套筒。
	- **1** 正確定位
	- **2** 錯誤定位: 套筒位置太遠,且未連結至拍攝用模板。
- **深度**: 請務必檢查套筒與拍攝用模板的相對深度, 套筒不應穿透至牙 齦面 (凹陷面),以確保手術模板的位置正確。為了確認套筒的深度,請檢 視套筒的位置,並利用專屬工具列中的 Depth (深度) 圖示 →微調植體 深度; 或者,在已選擇導向套筒的情況下,請考慮調整套筒位置。
	- **1** 正確定位
	- **2** 錯誤定位: 將套筒置於過深處。

牙齒模型掃描

植體計劃後檢查套筒位置。必須解決以下情形:

- **側面**碰撞: 側面碰撞是指碰撞鄰牙或可能碰撞軟組織 (口腔內情形的表面掃描)。若發 生碰撞,請確認是否可以變更植體的位置,使系統不再觸發碰撞警告; 若不可行,請嘗 試縮短套筒直徑或選擇僅限導向鑽孔的選項。進階使用者也可以考慮略過部分的導 引鑽孔程序,並在移除手術模板後,利用徒手準則完成鑽孔準則。然後徒手擺放植體。
	- **1** 錯誤定位: 太過靠近或碰撞鄰牙或軟組織。
	- **2** 正確定位: 已變更的直徑。
	- **3** 正確定位: 已變更為導向套筒。

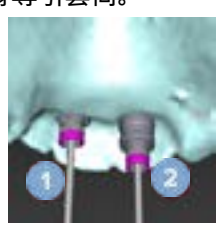

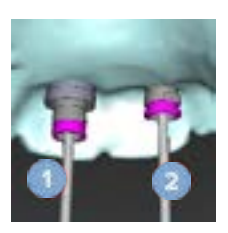

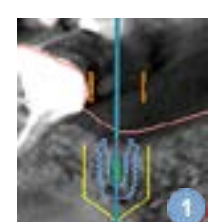

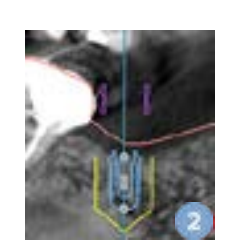

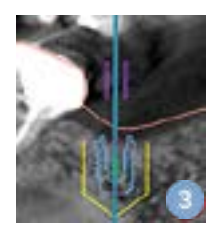

#### <span id="page-61-0"></span>– **垂直碰撞**: 垂直碰撞是指碰撞軟組織 (口腔內情形的表面掃描)。若發 生垂直碰撞且您已選擇導向鑽孔選項,請考慮調整套筒位置。

- **1** 錯誤定位:
- **2** 正確定位: 套筒位置已調整。

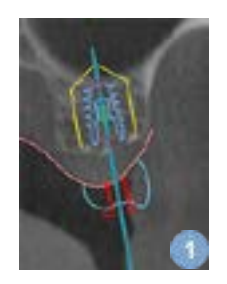

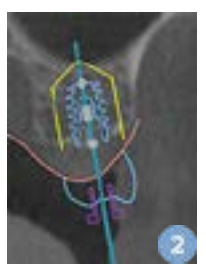

#### **導引套筒和骨骼之間的關係**

在計劃期間,請務必考慮導引套筒與骨骼表面 (可能包括牙齒) 間相對位置方面的技術限制。當導引套筒與骨骼 表面互相觸碰、或殘留的牙齒變成骨骼模型的一部分時,便可能無法在手術期間正確安裝手術模板。

然而,在某些情況下,這項錯誤是可以被接受的 (例如套筒與即將在手術前拔除的牙齒互相觸碰,或是套筒與假 影互相觸碰)。

導引支台齒

計畫使用導引式支台齒時,請確定傾斜的植體之間的最大角度並未超過 30 度。

#### **拍攝用模板已在沒有已校準灰階值 (isovalue) 之情況下建立。**

若要將手術模板輸出並製造,則建議於建立拍攝用模板模型時使用已校準的 isovalue。如果未使用校準組合, 則會發出校準警告:The radiographic guide model was created without a calibrated isovalue (此拍攝用模板 模型於未校準 isovalue 的情況下建立),如此可強調此自動化步驟之重要性。

## <span id="page-62-0"></span>**討論治療計畫**

Discuss (討論) 模組可讓您建立報告、唯讀檢視器檔案及 Communicator 簡報。

### **報告**

#### **建立報告**

- 1. 確認某患者檔案已開啟,按一下 Planning (計劃) 模組的 Finalize (完成) 標籤上 Communicate (通訊) 群組中的 Report (報告)
- 2. 即顯示出計劃清單。選擇適當的計劃,然後按一下 Next (下一步), 系統即加載數據和產生報告頁面。
- 3. 顯示報告頁面的預覽圖像: 患者、治療、所使用掃描器、計劃警告、 所使用產品,及手術計畫影像等方面的一般資訊概觀。 **附註** 產生的預覽影像解析度比實際的 pdf 檔低。
- 4. 給予報告合適的名稱。
- 5. 或者,新增一個備註 (最多 700 字)至報告中。
- 6. 藉由選擇包含的頁面自訂報告: 刪除您欲移除報告的頁面,取消選取 的頁面會呈現灰色,並且不會包含在最終產生的報告中。
- 7. 如有必要,請維持報告的匿名性。
- 8. 按一下 Finish (完成) 以建立報告或按一下 Cancel (取消) 以放棄請求。
- 9. 確認之後,將會顯示出報告中選定頁面的預覽, 然後滾動頁面以檢查內容。

#### **列印報告**

若想要列印建立的報告,則必須匯出報告,並將其儲存為 pdf 檔案格式。

- 1. 於 Communication Items (通訊項目) 清單中選取報告。
- 2. 按一下工具列的 Communication (通訊) 標籤上 Report (報告) 群組中之 Export (匯出)。
- 3. 瀏覽您欲儲存報告的地點。
- 4. 按一下 Save (儲存)。
- 5. 此報告已儲存為 pdf 文件。系統預設將開啟報告,讓您列印文件。

## **檢視器檔案**

要與他人討論治療計畫,而對方電腦上未安裝 DTX Studio Implant 時,可利用檢視器檔案討論治療計畫。檢視器 檔案是在 DTX Studio Implant 中建立,含有特定患者治療計畫,並以唯讀檔案儲存的治療計畫版本; 如果您使用 的電腦已安裝 DTX Studio Implant 檢視器,即可開啟檢視器檔案。

#### <span id="page-63-0"></span>**建立檢視器檔案**

- 1. 進入Discuss (討論) 模組。
- 2. 按一下工具列 Communication (通訊) 標籤上 Communicate (通訊) 群組的 Viewer (檢視器)
- 3. 在清單中選取計劃檔案並按一下 Next (下一步)。
- 4. 在客製化頁面填寫檢視器詳細資訊:
	- 為檢視器檔案輸入合適的名稱。
	- 按一下欲加入檢視器檔案的影像。
	- 指定是否應壓縮 CT 影像。
	- 如果患者詳細資料不應共享,則在此選取 Anonymize all patient information (將所有患者資訊匿名化) 將檔案匿名化。
	- 選取對應核取方塊,完成時即可立即共享檢視器檔案。
- 5. 按一下 Finish (完成) 儲存檢視器檔案。
- 6. 系統會儲存檢視器檔案,並在 Communication Items (通訊項目) 清單中顯示, 此時螢幕顯示 Share a viewer (共享檢視器) 對話方塊。
- 7. 鍵入電子郵件位址,或使用 Contacts (通訊錄) 按鈕選取您要共享檢視器的人員。
- 8. 加入個人訊息,然後按一下 Share (共享)。
- 9. 內含下載連結的電子郵件會傳送至選取的人員。

#### **透過 DTX Studio Implant 開啟檢視器檔案**

- 1. 在 Communication items (通訊項目) 清單中按兩下檢視器檔案。
- 2. DTX Studio Implant Viewer (檢視器) 應用程式會開啟並顯示選取的檢視器檔案。

#### **經由下載連結開啟檢視器檔案**

當您收到內含檢視器檔案下載連結的電子郵件時:

- 1. 按一下電子郵件中的下載連結。
- 2. 檢視器檔案開始下載。
- 3. 瀏覽已下載檔案的儲存位置,並按兩下已儲存的檢視器檔案。
- 4. DTX Studio Implant 檢視器開啟並顯示檢視器檔案。

Discuss (討論) 模組可讓您建立報告、唯讀檢視器檔案及 Communicator 簡報。

### <span id="page-64-0"></span>**Communicator 簡報**

Communicator 簡報可提供治療計畫概觀,也可在與患者討論手術程序時進行標註。Communicator 簡報可用於 和患者及同事討論牙科治療; 此外,這種簡報可利用雲端服務製作。

Communicator 簡報可上傳至雲端,並可透過 Communicator iPad® 應用程式討論。

#### **建立 Communicator 簡報**

- 1. 進入Discuss (討論) 模組。
- 2. 按一下 Communication (通訊) 標籤上 Communicate (通訊) 群組中的 Communicator **add**
- 3. 在清單中選取計劃檔案。
- 4. 按一下 Next (下一步)。
- 5. 在客製化頁面填寫 Communicator 簡報詳細資訊:
	- 為簡報輸入合適的名稱。
	- 若有需要,可加入簡報相關附註,在 iPad® 上開啟 Communicator 簡報時,即會顯示這些附註。
	- 確定欲加入簡報的影像。僅可加入 Patient Library (患者資料庫) 內含的影像。
	- 如果患者詳細資料不應共享,則在此選取 Anonymize all patient information (將所有患者資訊匿名化) 將檔案匿名化。
	- 選取對應核取方塊,完成時即可將 Communicator 簡報上傳至 iPad®。
- 6. 按一下 Finish (完成)。
- 7. 系統會儲存 Communicator 簡報,並在 Communication Items (通訊項目) 清單中顯示。

## <span id="page-65-0"></span>**匯出諮詢或手術治療計畫**

DTX Studio Implant 允許您匯出治療計畫,以便在 DTX Studio Clinic、X-Guide™ 或 OsseoCare™ Pro 中使用 或在其他軟體產品中參照。

#### **匯出至 DTX Studio Clinic**

若要在 DTX Studio Clinic 匯出治療計畫以進行影像化:

- 1. 前往 Planning (計劃) 模組。
- 2. 按一下 Finalize (完成) 標籤上 Surgery plan (手術計畫) 群組中的 Clinic export 4 (診所匯出)。
- 3. 選取資料夾以儲存包含您的治療計畫的所有必要資訊的加密 .dtxip 檔案。
- 4. 將會顯示一條訊息,確認成功儲存以及儲存檔案的位置。按一下 OK (確定) 關閉它。

#### **匯出治療計畫以在其他軟體產品中影像化 (開啟匯出)**

- 1. 前往 Planning (計劃) 模組。
- 2. 按一下 Finalize (完成) 標籤上 Communicate (通訊) 群組中的 Open export <sup>a</sup> (開啟匯出)。
- 3. 選取資料夾以儲存治療計畫。
- 4. 按一下 Export (匯出)。
- 5. 將會顯示一條訊息,確認成功儲存以及儲存檔案的位置。按一下 OK (確定) 關閉它。

### <span id="page-66-0"></span>**X-Guide™ 手術計畫**

X-Guide™ 是 3D 牙科植體導覽系統,可協助您將治療計畫轉換至患者,並在手術時提供互動式指導。

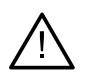

**警告** 請務必了解在資料影像化 (例如檢視器方向、物件顏色) 以及警告方面, DTX Studio Implant 和 X-Guide™ 軟體間可能存有差異。

#### **建立 X-Guide™ 手術計畫**

- 1. 在 Discuss (討論) 模組中, 按一下 Communicate (通訊) 群組的 X-Guide
- 2. 在清單中選取適當的已核准計劃檔案。
- 3. 按一下 Next (下一步)。
- 4. 在 Customize surgery setup (客製化手術設定) 頁面填寫詳細資訊, 可視需要匿名。
- 5. 按一下 Finish (完成)。

#### **匯出 X-Guide™ 手術計畫**

**警告**

- 1. 在 Discuss (討論) 模組中,從 Communication items (通訊項目) 清單中選取已建立的 X-Guide™ 手術計畫。
- 2. 按一下 Communication (通訊) 標籤上 X-Guide 群組的 Export X (匯出)。

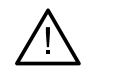

DTX Studio Implant 僅支援將部分植體匯出至 X-Guide™。X-Guide™ 檔案中不會包含不受支援的植體。

- 3. 在對話方塊中,按一下 Browse (瀏覽) 並移至 X-Guide™ 手術檔案應儲存的位置。
- 4. 按一下 Save (儲存)。

### <span id="page-67-0"></span>**OsseoCare™ Pro 手術計畫**

OsseoCare™ Pro 是一種可透過 Apple 的 iPad® 操作的鑽針馬達,能夠在手術前計劃及設定治療順序。本裝置 專供牙科醫師和外科醫師搭配適當工具切割硬與軟組織。

OsseoCare™ Pro 手術計畫可同時依照治療順序連續執行步驟,並且透過 iPad® 應用程式逐步引導牙科醫師 或外科醫師逐步完成手術程序。

#### **建立 OsseoCare™ Pro 手術計畫**

- 1. 在 Discuss (討論) 模組中,按一下 Communicate (通訊) 群組的 OsseoCare Pro
- 2. 在清單中選取適當的已核准計劃檔案。
- 3. 按一下 Next (下一步)。
- 4. 在 Customize surgery setup (客製化手術設定) 頁面填寫詳細資訊,
- 5. 按一下 Finish (完成)。預設選取為將已完成的手術計畫上傳至雲端。
- 6. 在法律聲明上按一下 I agree (我同意) 以繼續。

<span id="page-68-0"></span>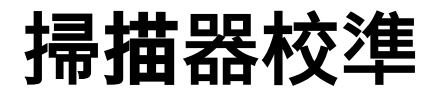

**附註** 僅於建立拍攝用模板時需要此掃描器校準程序。

為準確無誤將治療計畫從電腦中轉換至即將接受手術的患者,請務必製作出如同拍攝用模板一般,能與周圍 軟/硬組織完美貼合的手術模板。這需要以精準的 1:1 比例複製:以 (CB)CT 掃描器進行數位化,並使用軟體中 可搭配掃描器的適當設定來建立虛擬的拍攝用模板模型。此數值 (即 isovalue) 能透過手動或手動互動進行偵 測,亦可在適當的設定下,利用掃描器的獨特 NobelGuide® 校準物件所取得的校準掃描結果自動進行偵測; NobelGuide® 校準物件具備與拍攝用模板 (PMMA) 相同的透射線屬性,並擁有軟體能辨識的精確形狀。會自動 檢查參考掃描 (校準掃描) 並將其與已知的原有形狀比較,如此便能自動偵測最適當的 isovalue (即 Calibrated Isovalue [已校準 Isovalue]),在拍攝用模板掃描中用於擷取 (劃分) 正確的規格與形狀。軟體會儲存所有的掃描 器特定校準組合。對於每一次的拍攝用模板掃描,軟體會自動從「已知」的掃描器中搜尋恰當的校準組合,若偵測 到符合的掃描器,軟體便會建議並且自動套用對應的已校準 Isovalue, 拍攝用模板精靈中的 Isovalue 編輯器會 提供有關所使用的校準組合、掃描器類型以及已校準 Isovalue 的資訊。

若要將手術模板輸出並製造,則建議於建立拍攝用模板模型時使用已校準的 isovalue; 如果未使用校準組合, 則會發出校準警告:The radiographic guide model was created without a calibrated isovalue (此拍攝用模板 模型於未校準 isovalue 的情況下建立),如此可強調此自動化步驟之重要性。

使用校準功能時,isovalue editor (Isovalue 編輯器) 會顯示 Calibrated Isovalue (已校準 Isovalue) 而非 Isovalue; 使用系統產生的校準組合時,會顯示 Suggested isovalue (建議的 isovalue)。

### **建立新的校準組合**

初次使用 (CB)CT 掃描器的影像資料以及特定準則時,必須建立新的校準組合,此校準組合在建立完成之後, 將能適用於接受此成像裝置掃描的所有患者。建議您每 6 個月應至少建立一個新的校準組合,在成像裝置完成 更新、升級或維修之後,也建議您建立新的校準組合。

若要建立新的校準組合,請在 My Office (我的診所) 模組的 Scanner (掃描器) 標籤中,按一下 <>>
Calibration (校準) 組合群組中的 New (新), Create Calibration (建立校準) 精靈隨即啟動。

校準精靈會將校準程序分成三個步驟,並引導您完成它們:

- 1. 載入校準 DICOM 檔案
- 2. 計算校準設定
- 3. 填寫詳細資料並儲存校準組合

<span id="page-69-0"></span>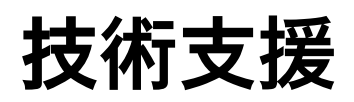

#### 如果您遇到任何問題,請聯繫 DTX Studio 技術支援:

[support@dtxstudio.com](mailto:support@dtxstudio.com?subject=)

<https://tech.dexis.com/support>

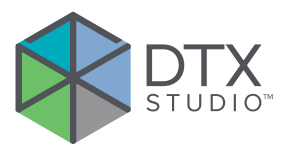

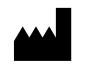

Nobel Biocare AB Box 5190, 402 26 Västra Hamngatan 1, 411 17 Göteborg, Sweden

#### www[.nobelbiocare.com](http://www.nobelbiocare.com)

#### **澳洲經銷商:**

Nobel Biocare Australia Pty Ltd Level 4/7 Eden Park Drive Macquarie Park, NSW 2114 Australia 電話: +61 1800 804 597

### CH  $|$  REP

#### **CH 進口商/代表:**

Nobel Biocare Services AG Balz Zimmermann-Strasse 7 8302 Kloten **Switzerland** 

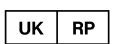

#### **UK 負責人:**

Nobel Biocare UK Ltd. 4 Longwalk Road Stockley Park Uxbridge UB11 1FE United Kingdom

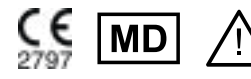

ifu.dtxstudio.com/symbolglossary  $|\mathbf{i}|$ ifu.dtxstudio.com

#### **紐西蘭經銷商:**

Nobel Biocare New Zealand Ltd 33 Spartan Road Takanini, Auckland, 2105 New Zealand

電話: +64 0800 441 657

#### **土耳其經銷商:**

EOT Dental Sağlık Ürünleri ve Dış Ticaret A.Ş Nispetiye Mah. Aytar Cad. Metro İş Merkezi No: 10/7 Beşiktaş İSTANBUL 電話: +90 2123614901

GMT 85137 — zh-Hant — 2023-11-10© Nobel Biocare Services AG, 2023 保留所有權利。

Nobel Biocare、Nobel Biocare 標誌以及所有文中提及的其他商標,若無另外說明或可由上下文之文意明確推知,均為 Nobel Biocare 之商標。iPad® 是 Apple® Inc. 的註冊商標;Adobe® 是 Adobe Systems Incorporated 在美國和/或其他國家的註冊商標。 Windows® 是 Microsoft® Corp. 的註冊商標。本文件中的產品 圖片並非全部依照實物比例繪製。 所有產品圖片僅用於說明目的,可能不完全代表產品。